# eWIC Resource Packet

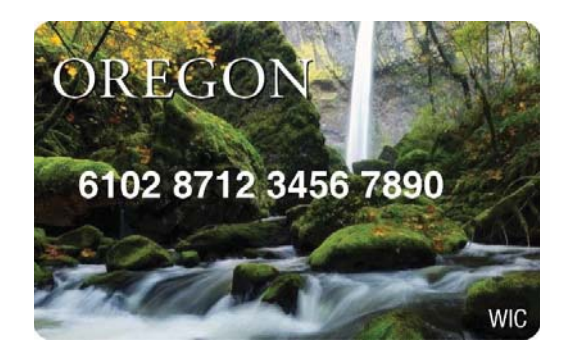

# **ABCDE** of eWIC conversion

- **A. Assign** benefits (check the FPA and save the correct food package)
- **B. Benefits** issued (on FSS)
- **C. Cardholder** assigned and eWIC **card** issued (on FCS)
- **D. Documents** signed (review Rights and Responsibilities and sign a new Participant Signature form)
- **E. Educate** the shopper (print a Benefits List and provide shopper education)

## *Table of Contents*

- eWIC Rights and Responsibilities form (Clinic Forms)
- eWIC Participant Signature form (Clinic Forms)
- Job aid: Compare First and Second Cardholders (Intro to WIC module)
- Job aid: Food Package and Template Codes (Food Package module)
- Job aid: Standard Food Packages (Food Package module)
- Job aid: Food Package Assignment Screen Codes (TWIST Training Manual)
- Job aid: Helping Families Use the Benefits List (Intro to WIC module)
- Job aid: eWIC Shopper Functions Cheat Sheet
- Job aid: Modifying Food Packages (TWIST Training Manual)
- Replacement of Unavailable/Stolen Formula (Clinic Forms)
- Job aid: Termination Reasons and Benefit Issuance (TWIST Training Manual)
- Job aid: What can happen over the phone?
- Job aid: Missed Nutrition Education Appointments and Nutrition Education Refusal (TWIST Training Manual)
- Job aid: Assigning Dry and Evaporated Cow and Goat Milk (Food Package module)
- Job aid: Postpartum or Breastfeeding Women Reinstated to Pregnant (TWIST) Training Manual)
- Job aid: Food Packages for Women Fully Breastfeeding Twins (TWIST) Training Manual)
- Job aid: eWIC Issues and Solutions (TWIST Training Manual)

# My rights and responsibilities

WIC provides nutrition education, breastfeeding support, referrals and supplemental foods to help you stay healthy. WIC staff will ask about your health and eating habits so we can make WIC work for you.

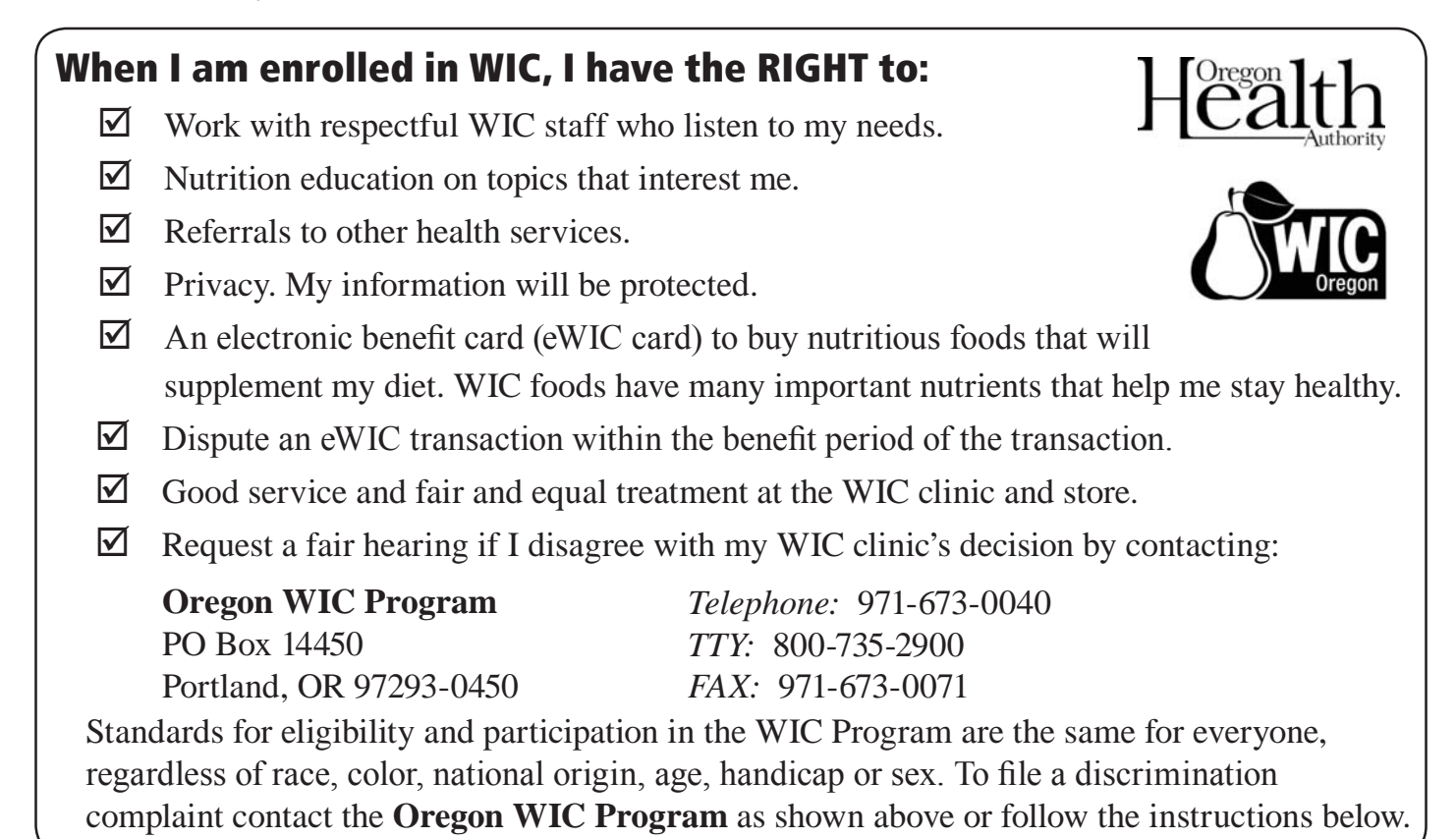

This institution is an equal opportunity provider. In accordance with Federal civil rights law and U.S. Department of Agriculture (USDA) civil rights regulations and policies, the USDA, its Agencies, offices, and employees, and institutions participating in or administering USDA programs are prohibited from discriminating based on race, color, national origin, sex, disability, age, or reprisal or retaliation for prior civil rights activity in any program or activity conducted or funded by USDA. Persons with disabilities who require alternative means of communication for program information (e.g. Braille, large print, audiotape, American Sign Language, etc.), should contact the Agency (State or local) where they applied for benefits. Individuals who are deaf, hard of hearing or have speech disabilities may contact USDA through the Federal Relay Service at (800) 877-8339. Additionally, program information may be made available in languages other than English. To file a program complaint of discrimination, complete the USDA Program Discrimination Complaint Form, (AD-3027) found online at:

http://www.ascr.usda.gov/complaint filing cust.html, and at any USDA office, or write a letter addressed to USDA and provide in the letter all of the information requested in the form. To request a copy of the complaint form, call (866) 632-9992. Submit your completed form or letter to USDA by:

*(1) Mail:* U.S. Department of Agriculture Office of the Assistant Secretary for Civil Rights 1400 Independence Avenue, SW Washington, D.C. 20250-9410;

*(3) email:* program.intake@usda.gov

 $(2)$  *fax:*  $(202)$  690-7442; or

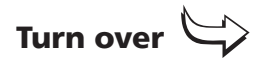

## My responsibilities

## As a WIC participant, I will:

- $\Box$  Bring proof of identity, residence (address), and all income for my entire household each time I am screened to be on WIC. (I **do not** have to be a US citizen to get WIC services.)
- $\triangleright$  Bring my proof of identity to all my WIC appointments.
- $\triangledown$  Tell WIC staff of any changes to the information I have provided.
- $\triangledown$  Keep my appointments or call the WIC clinic if I can't make it. If I do not keep my appointments and receive my food benefits, WIC services may be delayed or stopped.
- $\boxtimes$  Reapply for WIC benefits at the end of each certification period.
- $\triangledown$  Let my WIC clinic know if I move to a different area so my records can be transferred.
- $\triangledown$  Purchase the correct foods and formula in the right amounts only at stores authorized by the Oregon WIC Program.
- $\boxtimes$  Keep my eWIC card secure and my PIN confidential.
- $\boxtimes$  Call the WIC clinic if I have questions, if I don't see the WIC foods or formula I need in the store or if I am getting more than I need.

## WIC program rules

## Follow these rules or you could be taken off the WIC program:

- $\blacktriangleright$  Tell the truth about all the information you give to WIC.
- $\blacktriangleright$  At the store, do not ask for foods or formula that are not available on your eWIC benefit balance. Substitutions or rain checks are not allowed.
- X Never sell or attempt to sell, trade or give away your WIC foods, WIC-issued breast pumps, formula or eWIC card, online or by any other means.
- $\triangleright$  Do not return WIC foods or formula for cash, credit or other items.
- $\triangleright$  You cannot enroll in more than one WIC program at the same time.
- Never verbally abuse, harass, threaten or physically harm WIC, store or farmers' market staff.

If you need this information in an alternate format, please call 971-673-0040.

## www.healthoregon.org/wic 37-630-ENGL (11/2015)

# Participant signature form

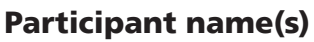

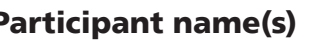

# My rights and responsibilities

I understand my rights and responsibilities under the WIC program. All the information I gave WIC is true, and WIC staff can check any of this information. I will follow the WIC program rules listed on the back of the **Rights and Responsibilities** form. If I don't follow the rules, I may face legal charges or be disqualified and have to pay money back to WIC for foods or formula I should not have received. I will be issued an eWIC card and am responsible for ensuring the security of my card and PIN.

## My information will be protected

- The information I have given will be protected.
- Information about my participation in WIC may be shared with other state of Oregon public health programs and Oregon Head Start programs. This information will only be used to help me get other health services and learn how well these services meet my needs.
- My child's shot record may be shared with the statewide immunization registry.

## Consent for services

I authorize the Oregon WIC Program to provide health screening for me and/or my child or children listed above throughout the length of WIC program service or eligibility. This consent shall remain in effect until revoked and applies to one or more of the following:

- Health and diet history Blood test for anemia
- -
- Height and weight Nutrition counseling/education

## Release of information

If I move to a different WIC service area, the eligibility information I have given will be shared with the WIC clinic in my new area so I can keep getting WIC benefits. WIC may release information about myself or my child to me (the participant/caretaker).

## **By signing this form, I agree to the information above.**  All participants must sign this side of the form to receive WIC benefits.

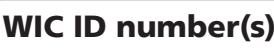

## Voter registration

If you are not registered to vote where you live now, would you like to register here today?

**Yes.** (Where you submit your registration is confidential.)

**No.** (The fact that you have checked "no" is confidential.)

If you do not check a box, we will assume you choose not to register.

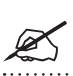

Participant/caretaker signature data and the Date

## Other voter registration information:

- Your county elections office will mail you a card to let you know your registration was received.
- You may ask for help to fill out this form or you may fill it out by yourself.
- The service or benefits you might receive from this agency will not be affected by your decision to register or not to register or to select a party preference.
- If you believe someone has interfered with your right to register or decline to register to vote, your right to privacy in deciding whether to register, or your right to choose your political preference, you may file a complaint with the Secretary of State, Salem, Oregon 97310. Telephone 503-986-1518.

This institution is an equal opportunity provider. In accordance with Federal civil rights law and U.S. Department of Agriculture (USDA) civil rights regulations and policies, the USDA, its Agencies, offices, and employees, and institutions participating in or administering USDA programs are prohibited from discriminating based on race, color, national origin, sex, disability, age, or reprisal or retaliation for prior civil rights activity in any program or activity conducted or funded by USDA. Persons with disabilities who require alternative means of communication for program information (e.g. Braille, large print, audiotape, American Sign Language, etc.), should contact the Agency (State or local) where they applied for benefits. Individuals who are deaf, hard of hearing or have speech disabilities may contact USDA through the Federal Relay Service at (800) 877-8339. Additionally, program information may be made available in languages other than English. To file a program complaint of discrimination, complete the USDA Program Discrimination Complaint Form, (AD-3027) found online at:

http://www.ascr.usda.gov/complaint filing cust.html, and at any USDA office, or write a letter addressed to USDA and provide in the letter all of the information requested in the form. To request a copy of the complaint form, call (866) 632-9992. Submit your completed form or letter to USDA by:

*(1) Mail:* U.S. Department of Agriculture Office of the Assistant Secretary for Civil Rights 1400 Independence Avenue, SW Washington, D.C. 20250-9410;

 $(2)$  *fax:*  $(202)$  690-7442; or

*(3) email:* program.intake@usda.gov

**If you need this information in large print or other alternate formats, please call 971-673-0040 or TTY 1-800-735-2900.** 

www.healthoregon.org/wic

# **Job Aid Compare First and Second Cardholders**

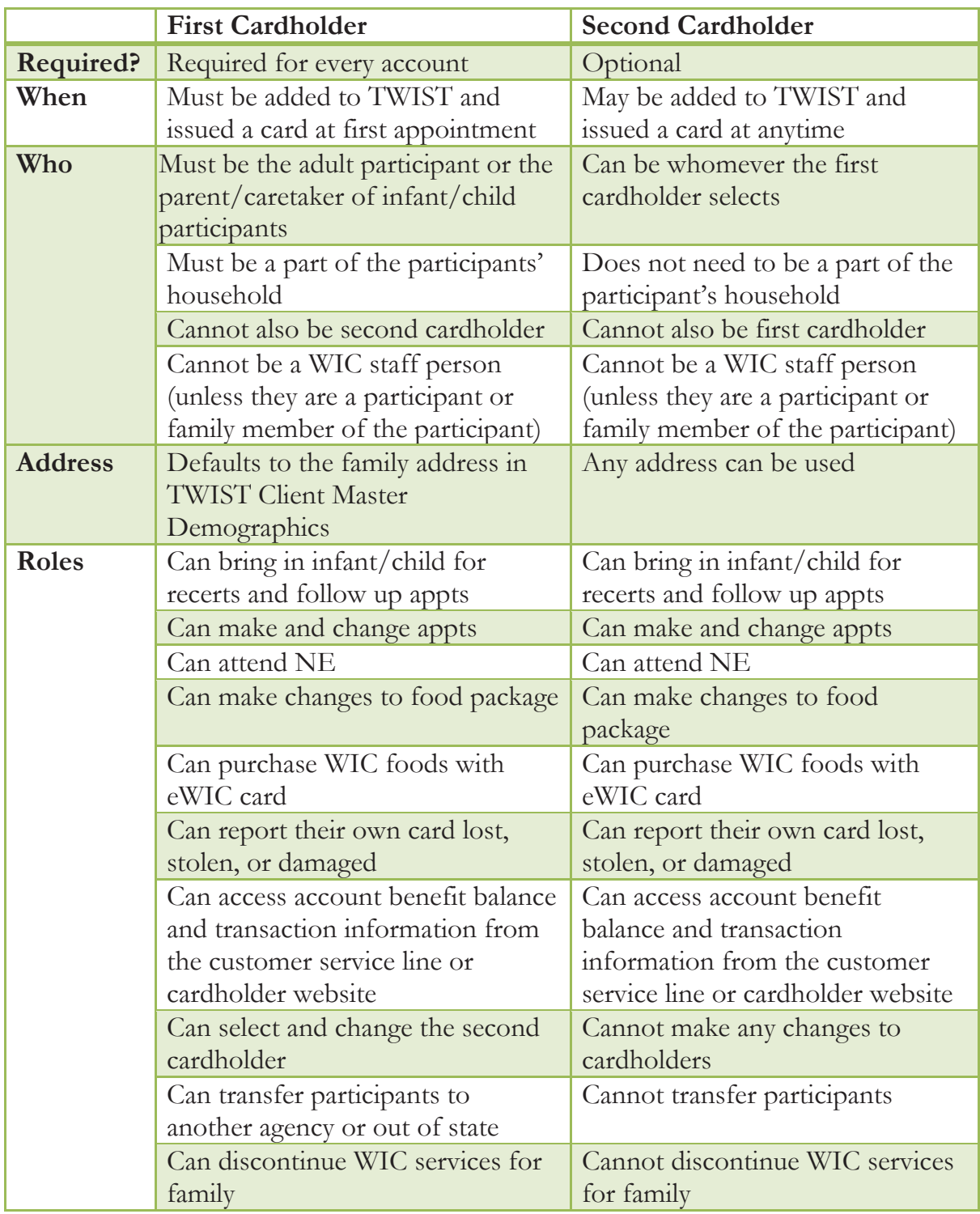

**168** Job Aids

## *Types of Food Packages*

Every participant is assigned a food package made up of a combination of milk, foods, and formula that is appropriate for their age, category, and designation.

## **Standard Food Packages**

Standard food packages are the food packages automatically assigned by TWIST for each participant. They contain the maximum amount of foods allowed by federal regulations.

## **Non-Standard Food Packages**

Non-standard food packages are food packages that are slightly changed by the CPA. For example, the CPA might select a template with no eggs or reduce the quantity of milk in a package.

## **Modified Food Packages**

If the CPA cannot find a non-standard template to meet the participant's needs, a "modified" food package can be created by using the "Modify" pop-up on the *Food Package Assignment* screen.

## **Partial Food Packages**

Partial food packages are issued starting on the 20<sup>th</sup> of the month. They have reduced quantities of food to reflect the partial month of issuance.

## *Modules on the "Food Package Assignment" Screen*

The foods in each food package are grouped together in smaller units called modules. Each module contains a different group of foods.

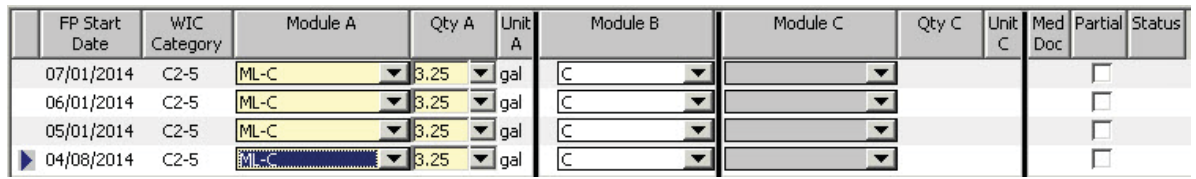

**Module A**  $\rightarrow$  milk or infant formula module **Module B**  $\rightarrow$  food module

**Module C**  $\rightarrow$  medical formula for women and children module

Foods in each module are selected by using the drop down arrow to select a template. **Templates** are combinations of commonly assigned foods that can be selected from the drop down in each module. Only templates appropriate for the participant are available to choose. During certification, TWIST defaults to the standard templates or to templates previously used by the participant.

A **food package** refers to all of the participant's foods and formula together. Most participants will receive foods from two different modules. Women and children with special dietary needs may receive foods from all three.

## *Module A - Milk Templates – Women and Children*

## **Standard Milk Templates**

**ML-C** = Woman or Child 24-60 mo – (liquid cow's milk – non-fat, 1%; cheese) **MW-C** = Child 13-23 mo – (liquid cow's milk – whole; cheese)

## **Non-Standard Milk Templates**

The non-standard milk templates offer different choices for types of milk. You can also choose templates with less cheese and more milk.

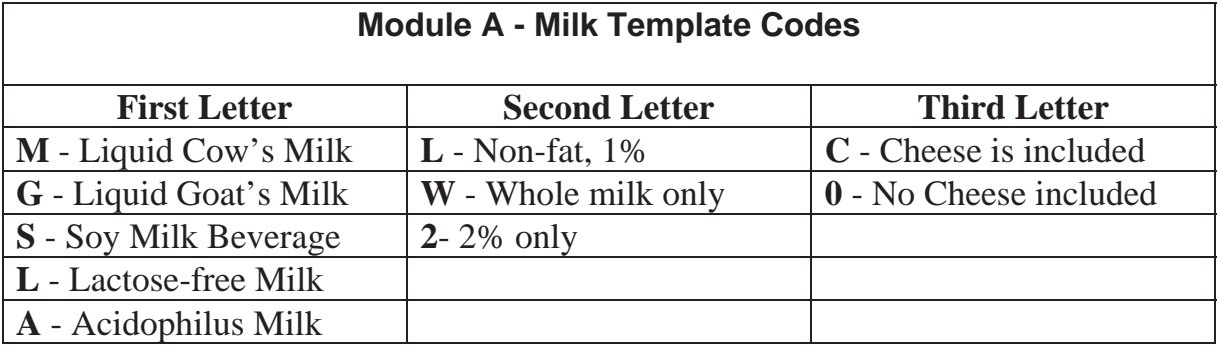

*Examples: S-0 = Soy milk beverage; no cheese GL-C = Goat's milk, non-fat or 1%; cheese included* 

(Note: Evaporated or dry powdered versions of milk do not have templates. They are assigned from the "Modify" screen).

## *Module B - Food Templates – Women and Children*

## **Standard Food Templates**

Standard Food Templates include eggs, cereal, peanut butter, beans, whole wheat bread/tortillas/rice, juice, fish, fruit and vegetables. The templates have the foods and quantities appropriate for each category.

 $C = Children$ **WE** = Fully breastfeeding women **WPB** = Pregnant women or mostly breastfeeding women **WN** = Non-breastfeeding women or women doing some breastfeeding and infant receives formula exceeding the IB maximum **WPB-M** = Woman (pregnant or mostly breastfeeding, with multiples)  $WE-M = W$ oman fully breastfeeding multiples

## **Non-Standard Food Templates**

The non-standard food templates offer different choices for changing or removing some foods. The second part of the template tells what food has been changed.

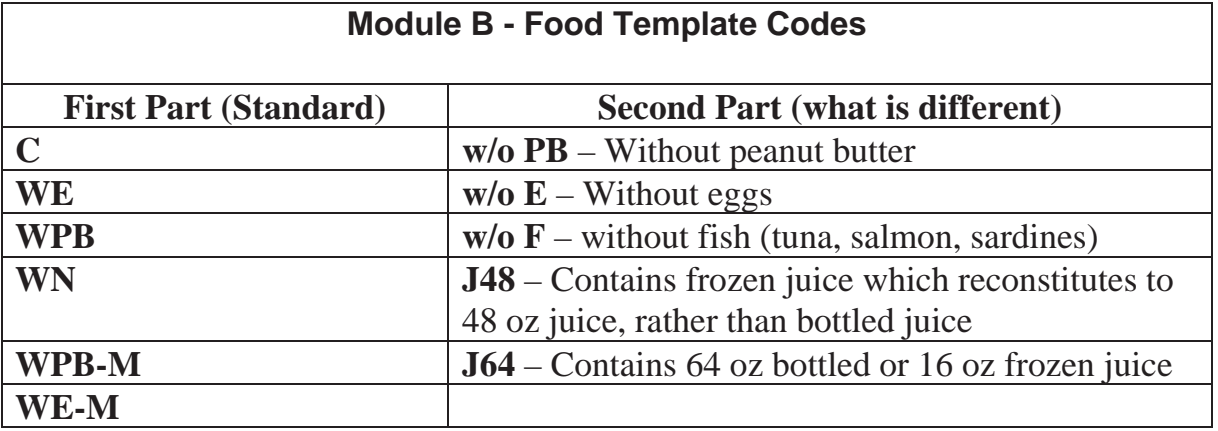

*Examples:*

*C w/o E = The standard child foods without eggs.* 

*WPB-M-w/o F = The standard foods for a pregnant woman with multiples,* 

*without fish.* 

## *Module A – Formula Templates - Infant*

## **Standard Infant Formula Template**

The Standard Formula Template for infants is for the bid formula.

**SIA-P** = Similac Advance Powder

## **Non-Standard Infant Formula Templates**

All formulas have a three letter abbreviation.

- One word formulas will use the first three letters.
	- o **Example: Nutramigen=NUT**
- Two word formulas use the first two letters of the first word and the first letter of the second word.
	- o **Example: Similac Advance=SIA**
- Three word formulas use the first letter of each word.
	- o **Example: Bright Beginnings Soy=BBS**

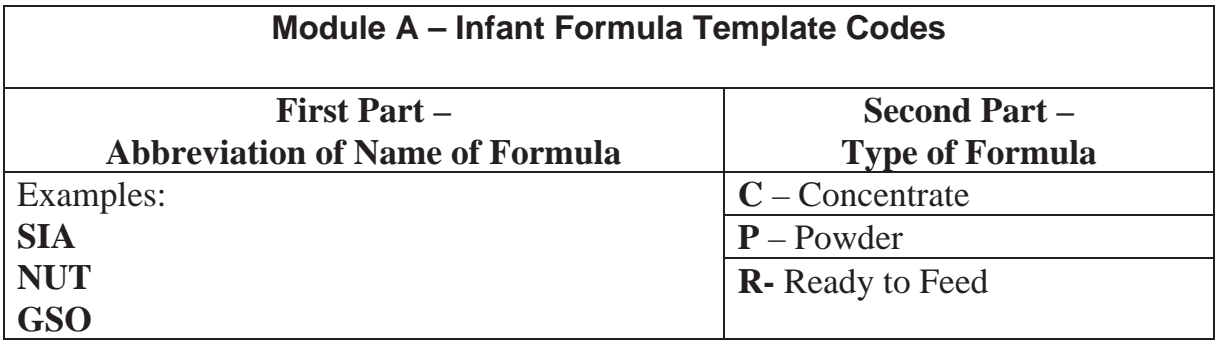

*Examples:*

*SIA-C = Similac Advance, concentrate or NEI-P = Neocate Infant, powder* 

*NOTE:* Some formulas will include additional letters or numbers to differentiate similar items. *Example: PEP 1.0 or PEP 1.5 indicates two kinds of Pediasure Peptide.*

## *Module B - Food Templates - Infants*

## **Standard Food Templates for Infants**

**I-FVC** – Foods for non-breastfeeding and some or mostly breastfeeding infants include baby food fruits, baby food vegetables, baby cereal **I-FVCM** – Foods for exclusively breastfeeding infants include baby food fruits, baby food vegetables, baby cereal, baby food meat

## **Non-Standard Food Template for Infants**

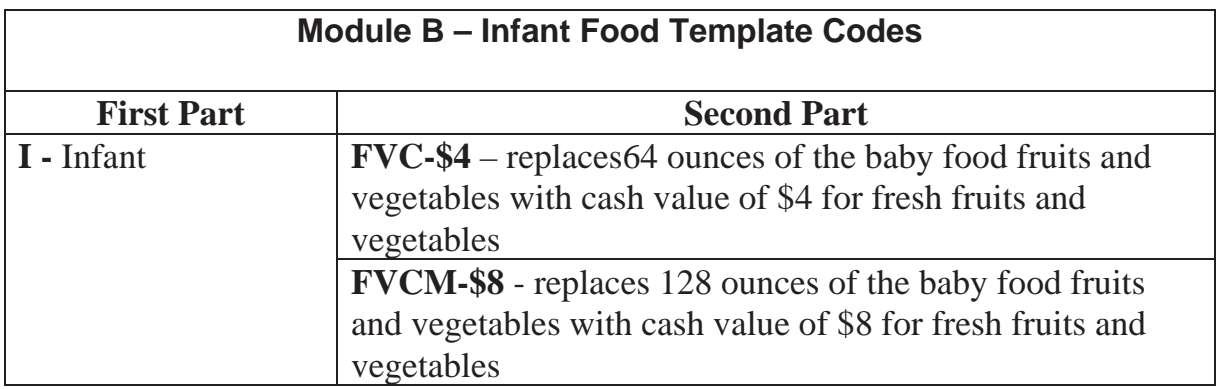

*Example:*

*I-FVCM-\$8 = Cash benefit for fresh fruits and vegetables, baby food fruit, baby food vegetables, baby food meat and baby cereal.* 

## *Module C – Formula Templates – Special Women and Special Children*

## **Standard Formula Template – Women and Children**

There is not a Standard Formula Template for women and children. Formula selected in Module C must be prescribed by a Health Care Provider and requires Medical Documentation.

## **Non-Standard Formula Templates – Women and Children**

*NOTE***: Formulas not available as a template can be added using the "Modify" screen.** 

All formulas have a three letter abbreviation.

- $\bullet$  One word formulas will use the first three letters.
	- o **Example: Nutramigen=NUT**
- Two word formulas use the first two letters of the first word and the first letter of the second word.
	- o **Example: Similac Advance=SIA**
- Three word formulas use the first letter of each word.
	- o **Example: Bright Beginnings Soy=BBS**

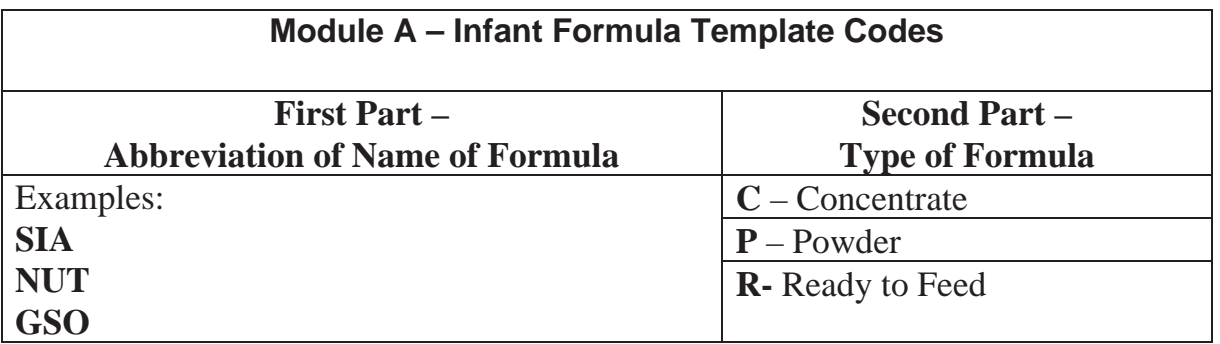

*Examples:*

*SIA-C = Similac Advance, concentrate or*

*NEI-P = Neocate Infant, powder* 

*NOTE:* Some formulas will include additional letters or numbers to differentiate similar items. *Example: PEP 1.0 or PEP 1.5 indicates two kinds of Pediasure Peptide.*

## *Any Module – "Z" or "No Food" Templates*

Template codes which begin with **Z** indicate the participant is not receiving milk, formula or foods in that module.

## **"No Food" Templates**

## **Z** –

The "Z" package defaults in Module A for fully breastfed infants who do not receive any formula.

## **ZN** –

The "ZN" package defaults for WBN women after 6 months postpartum. You may also select the "ZN" package for any participant who is not receiving foods in a module.

For example:

- Participant is unable to eat or tolerate a particular group of foods, such as dairy products;
- Participant declines foods offered.

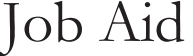

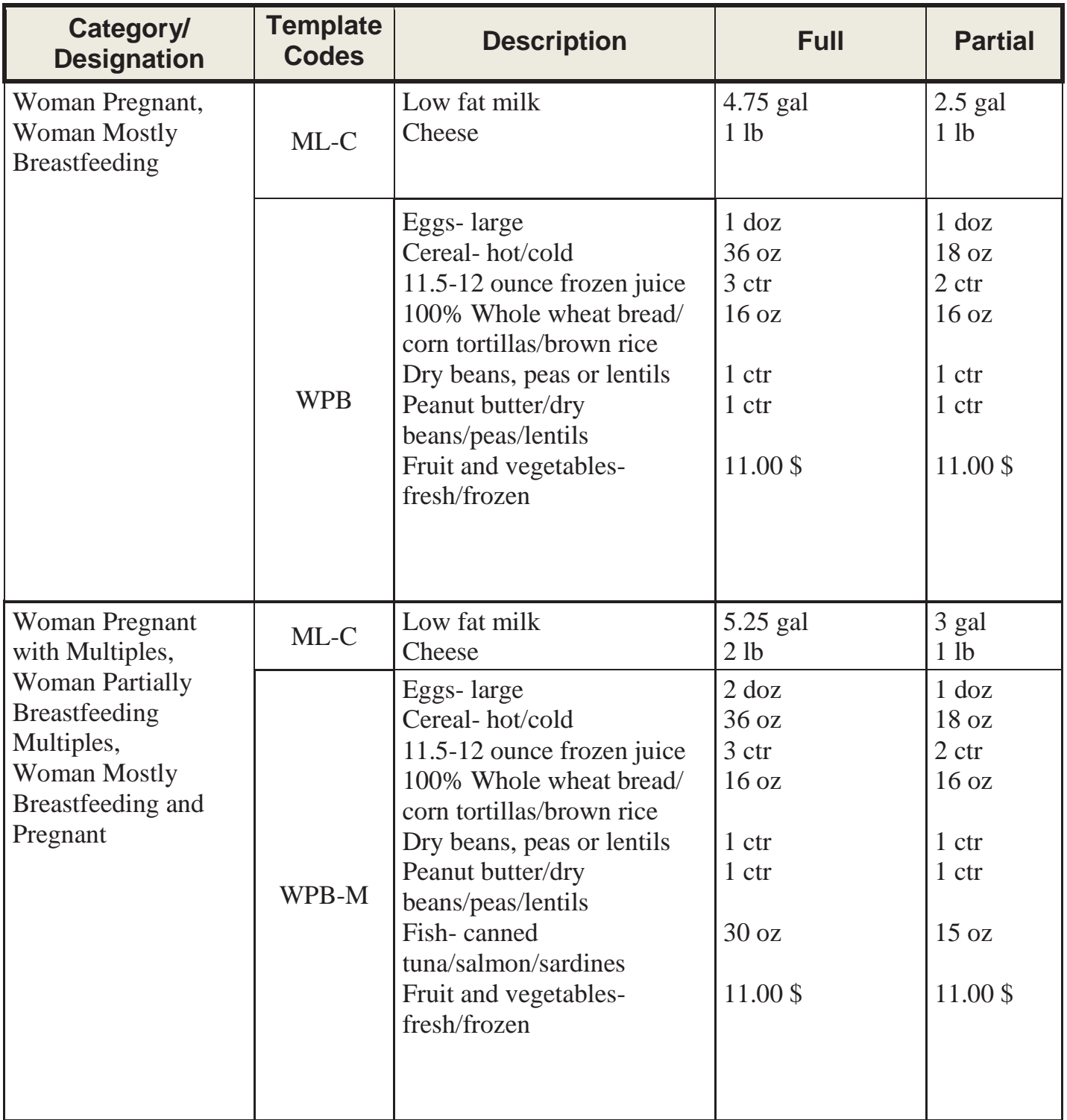

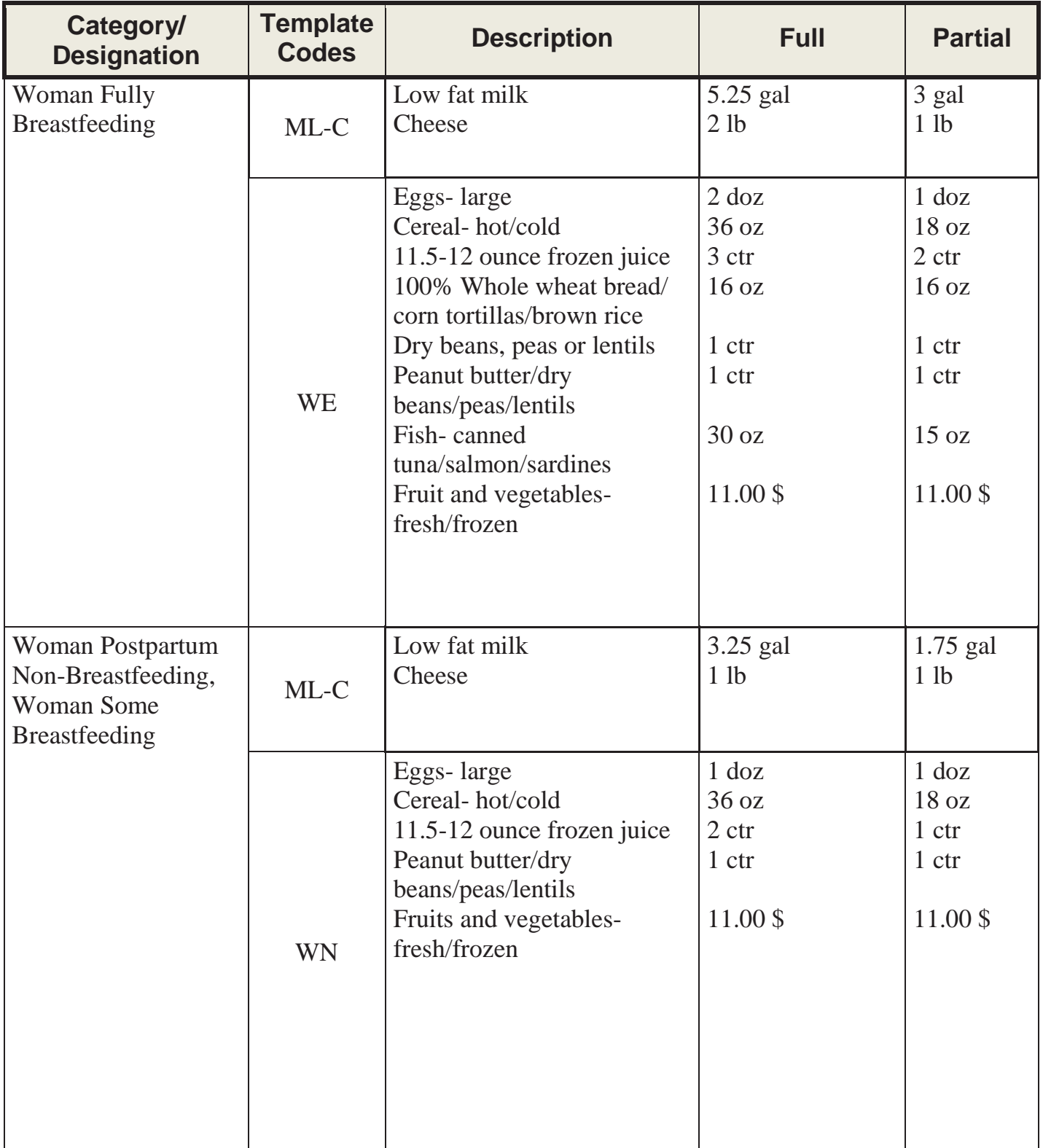

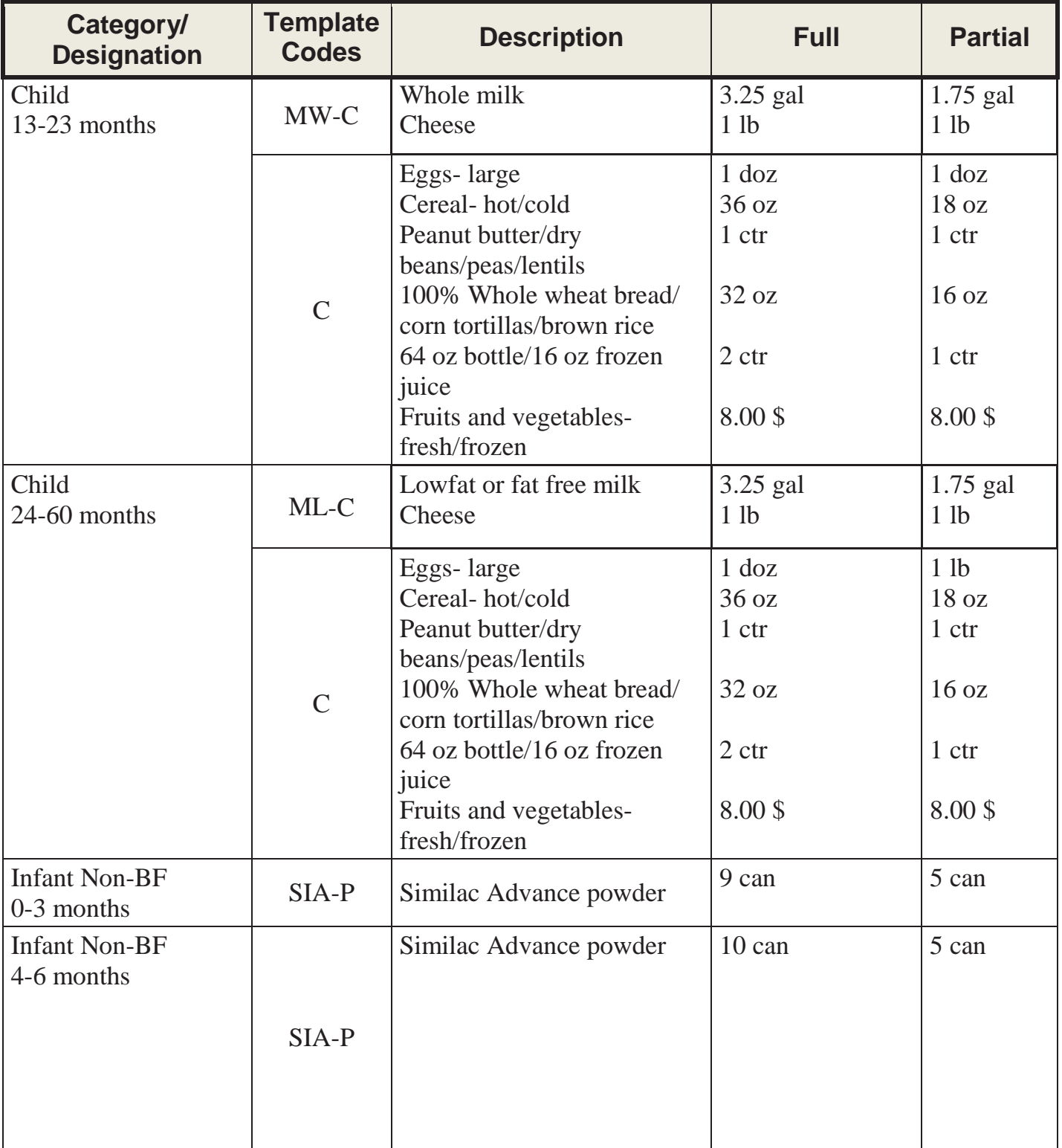

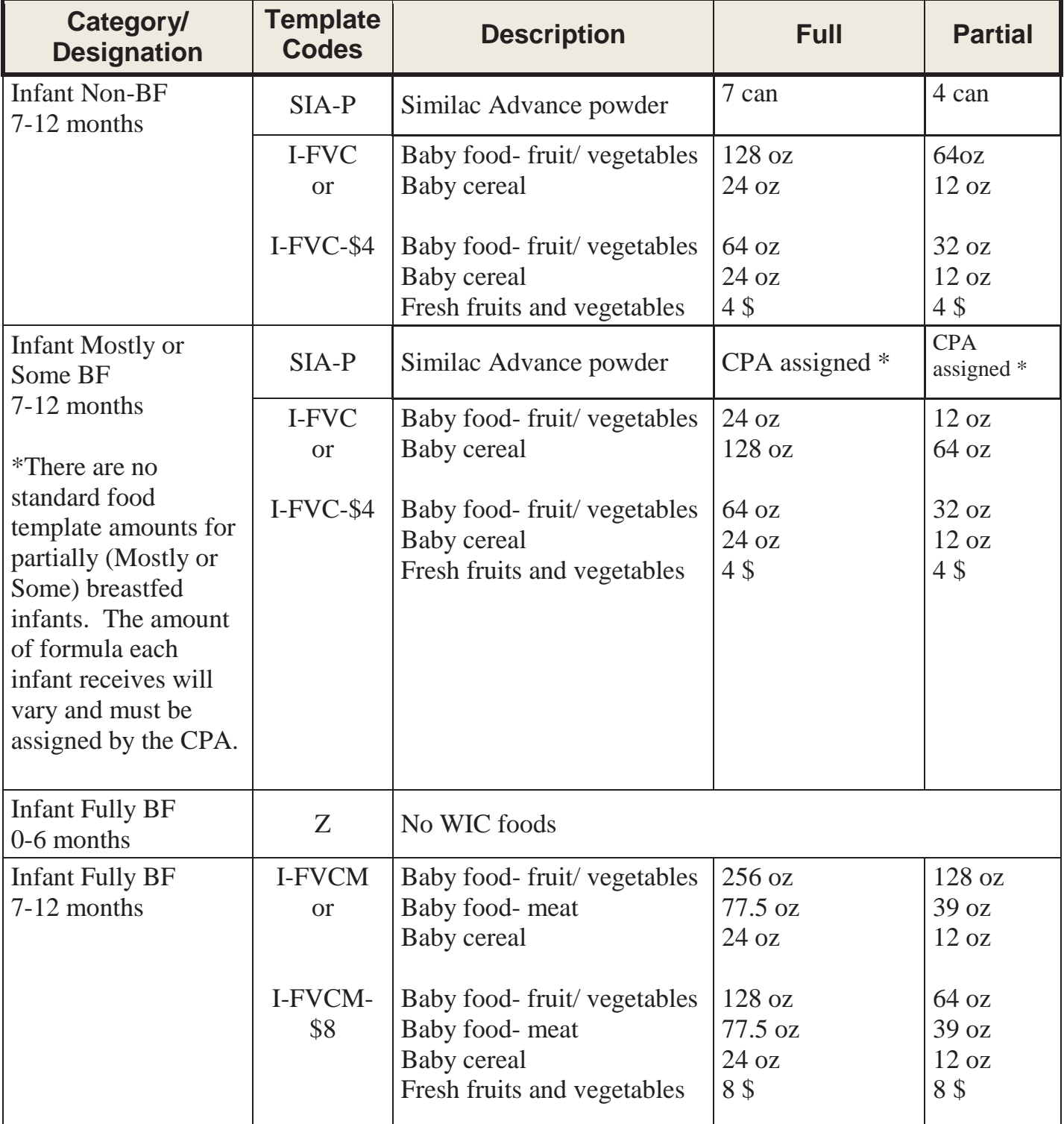

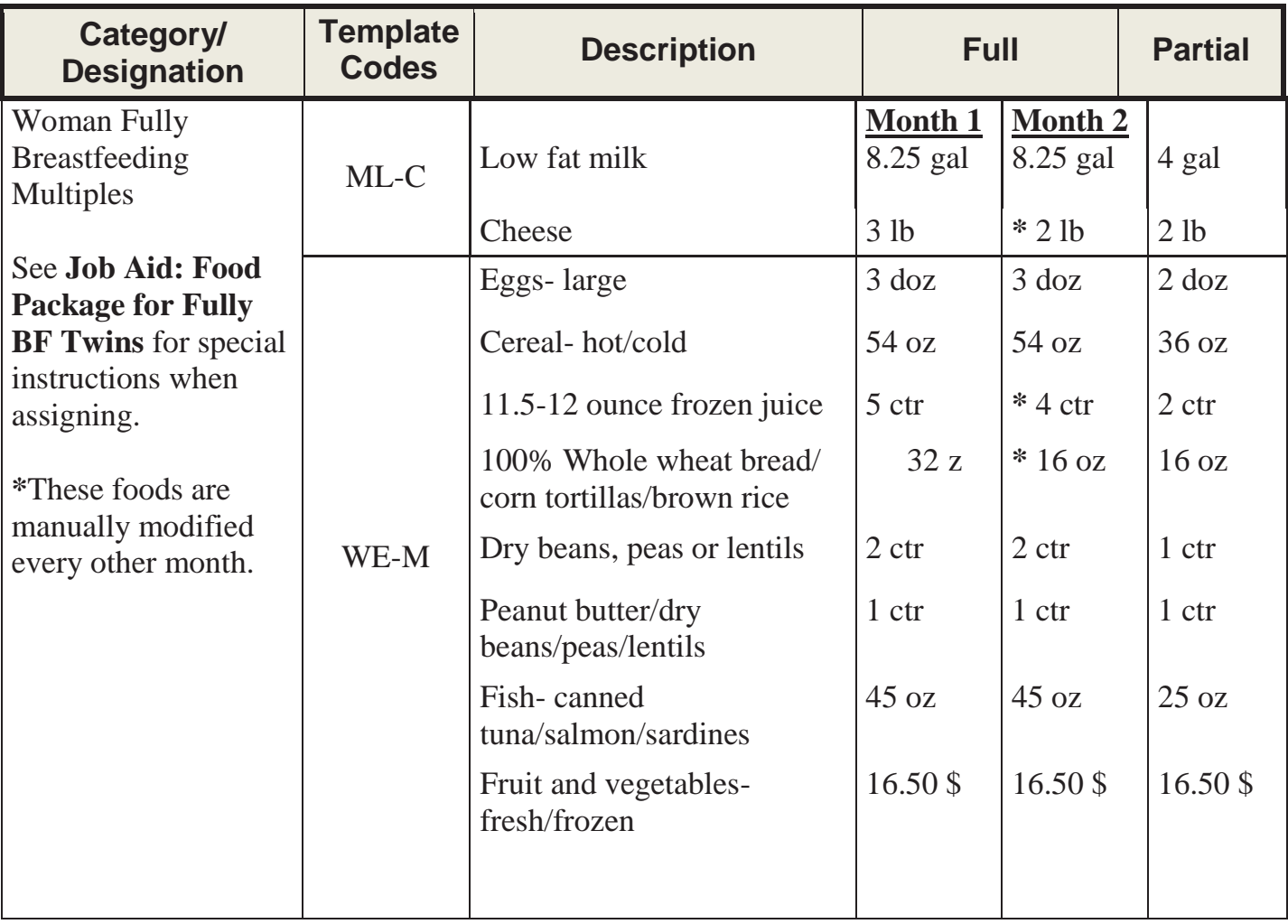

This page left blank intentionally.

## - **Job Aid: Food Package Assignment Screen Codes**

## **Chapter 3: Client Processes Section 5: Food Packages Lesson: Food Package Assignment Screen**

## *Status Codes*

This is the status of the food package on that row:

- $\bullet$  BI = Benefits have been issued.
- $\bullet$   $\$$  = Benefits have been spent (any amount).
- $\bullet$  FW = Some benefits are being provided by the Formula Warehouse.
- $\bullet$  U = The food package has been updated from what was originally issued and needs to be reissued.
- $\bullet$  FX = Spent formula benefits have been exchanged.
- $\bullet$  FR = Spent formula benefits have been replaced.
- $\bullet$  Blank = the food package has been assigned, but not issued.

## *Partial Check Box*

- $\blacksquare$  = partial package assignment (shows after 20<sup>th</sup> of the month)
- $\Box$  = full package assigned when issued after 20<sup>th</sup> of the month

## *Med Doc Codes*

- $\bullet$  Blank = No medical documentation needed
- $R =$  Medical documentation required, but not yet received
- $Y =$  Medical documentation has been received

## *Modified Indicators*

- $\bullet \quad^* =$  Less than the maximum foods are assigned in Module B
- $\bullet$  Modified =
	- o The food package does not match a template,
	- o A formula without a template is selected, or
	- o There is more than one milk or formula assigned.

## *Split Row*

• Mid-month category changes will show as two rows for the month (a split) row). The row for the old category is grayed-out and the row for the new category has the current food package.

# **Job Aid Helping Families Use the Benefits List**

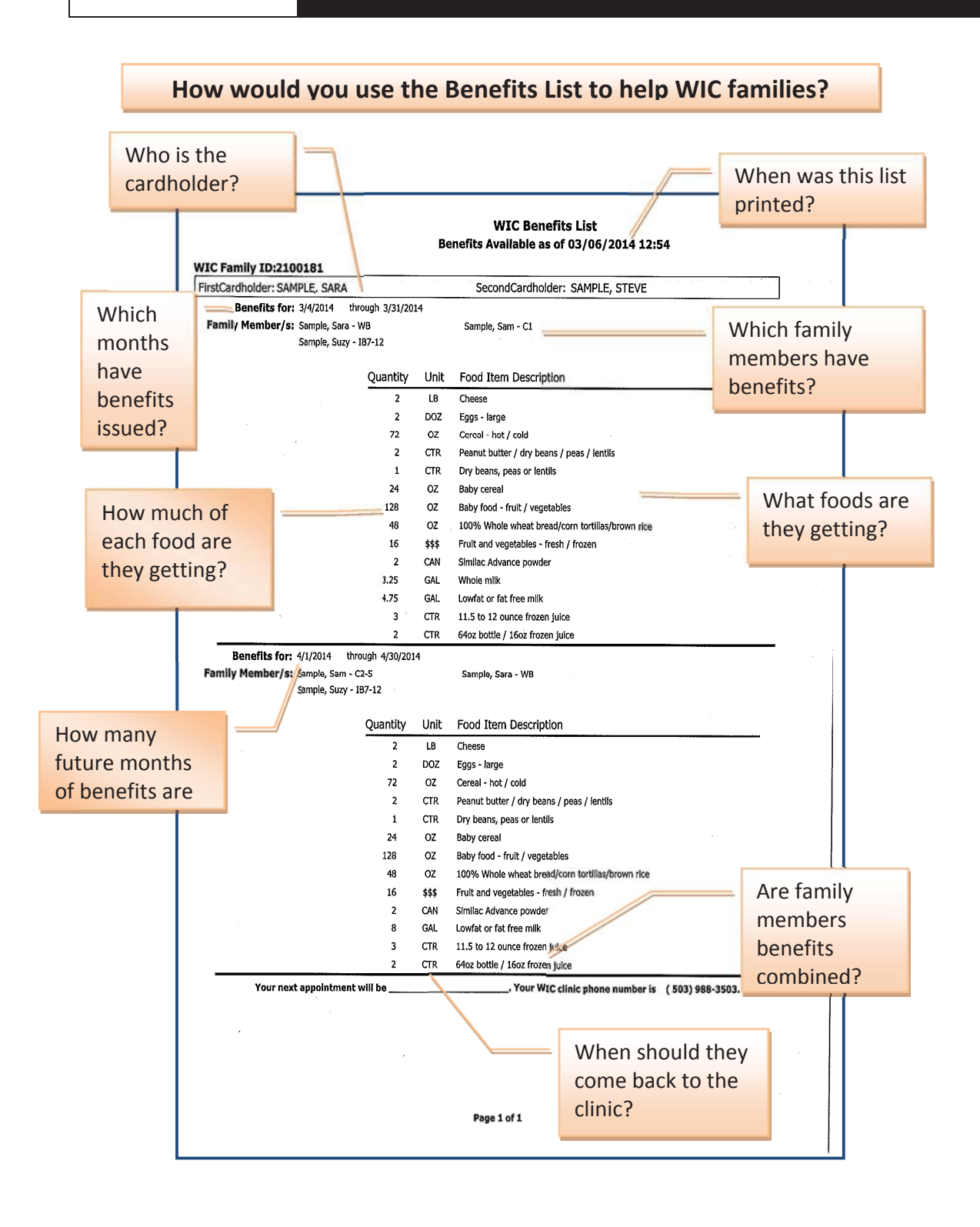

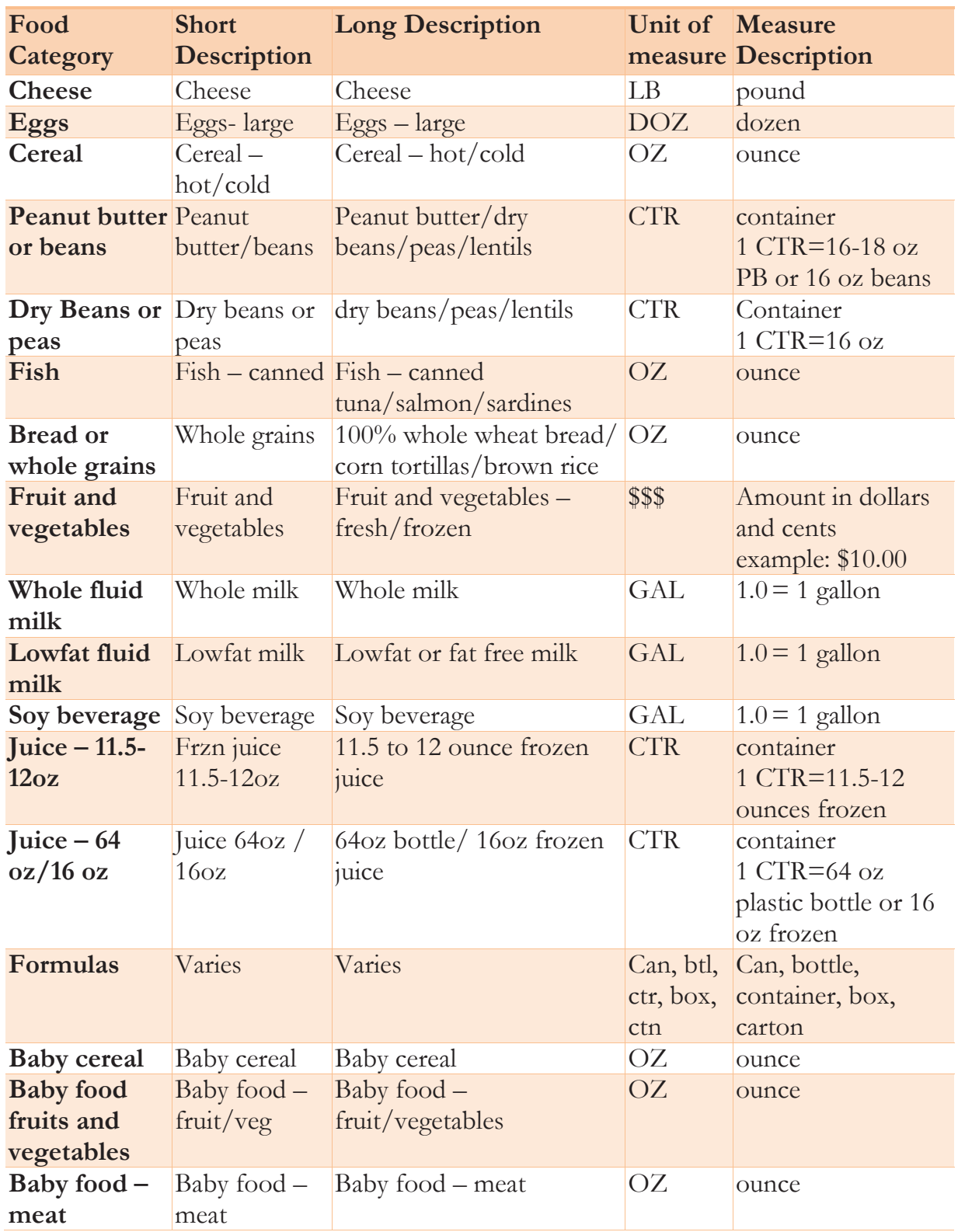

## **Types and Units of Foods**

Job Aid

# Job Aid<br> **PEA:** eWIC Shopper Functions Cheat Sheet eWIC Shopper Functions Cheat Sheet

This chart identifies what resources are available for families to perform important eWIC related functions. This chart identifies what resources are available for families to perform important eWIC related functions.

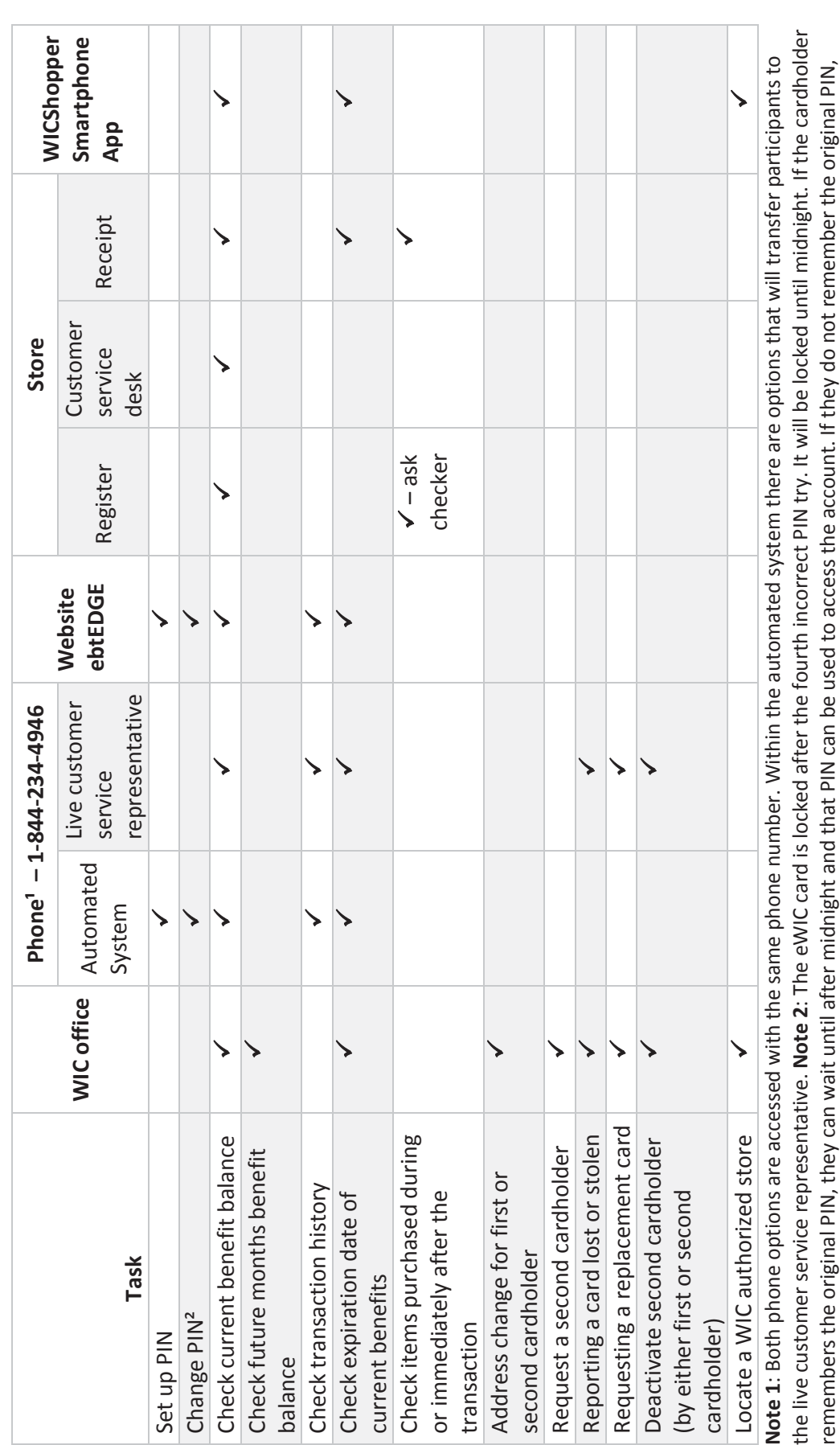

they can wait until after midnight and then change the PIN.

they can wait until after midnight and then change the PIN

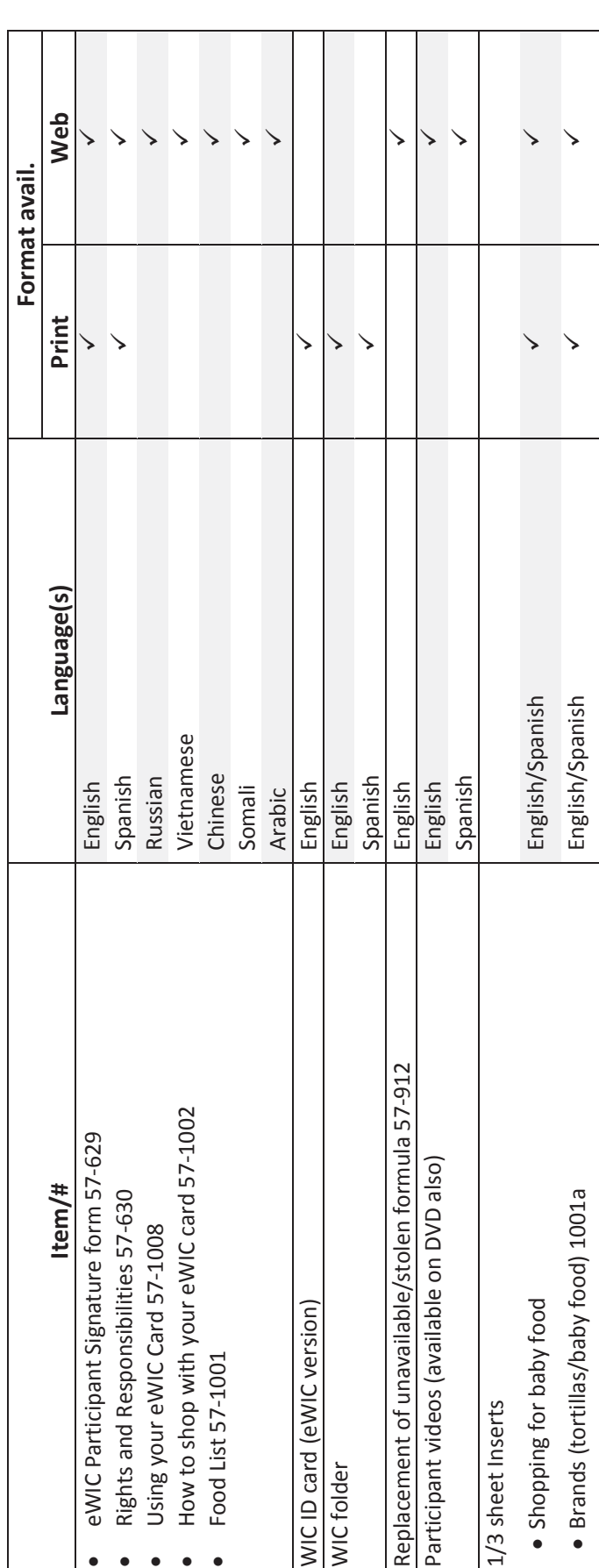

November 18, 2015

# - **Job Aid: Modifying Food Packages**

## **Chapter 3: Client Processes Section 5: Food Packages Lesson: Modifying Food Packages**

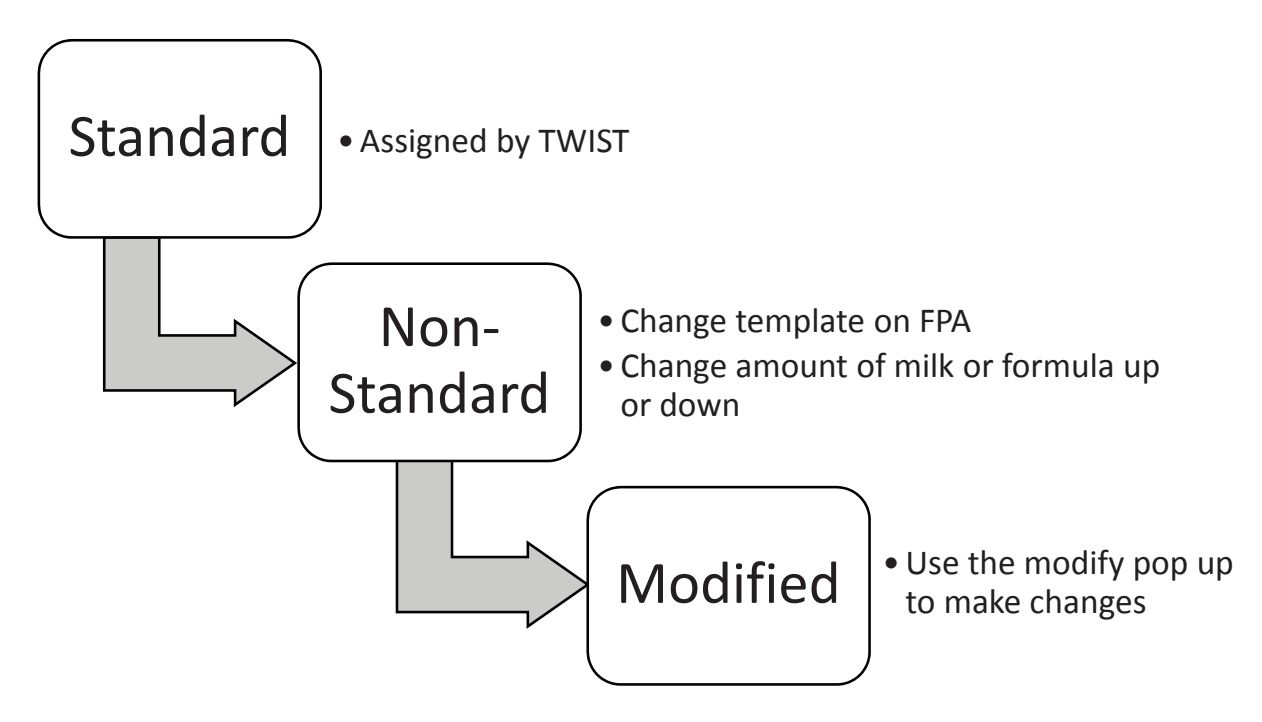

## Steps to Modifying a Food Package

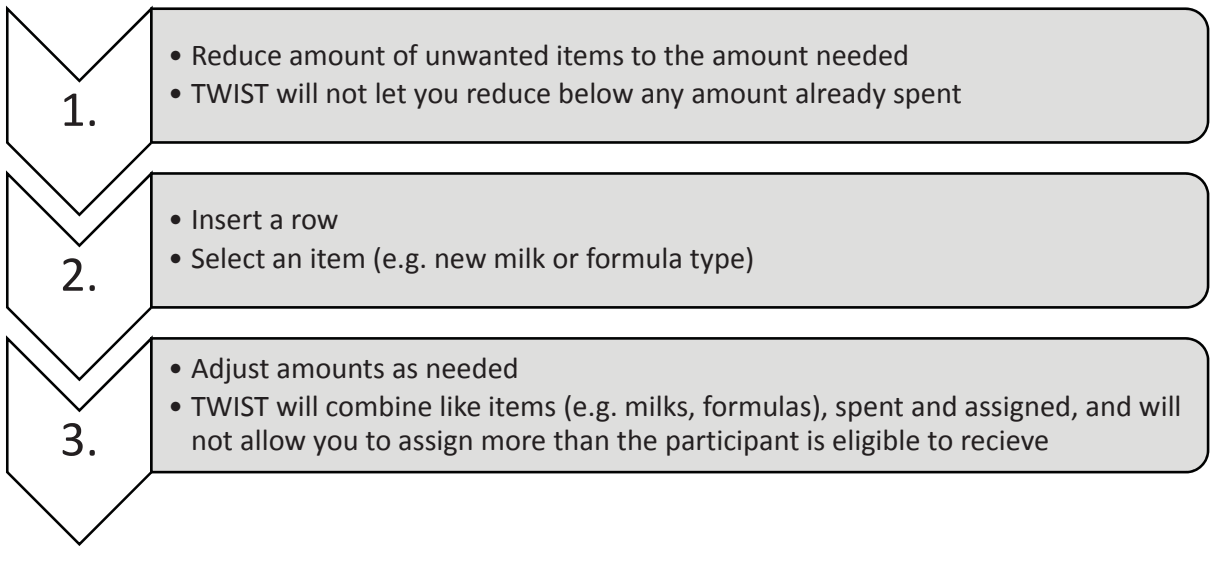

# - **Job Aid: Modifying Food Packages**

## Example of Modifying a Food Package

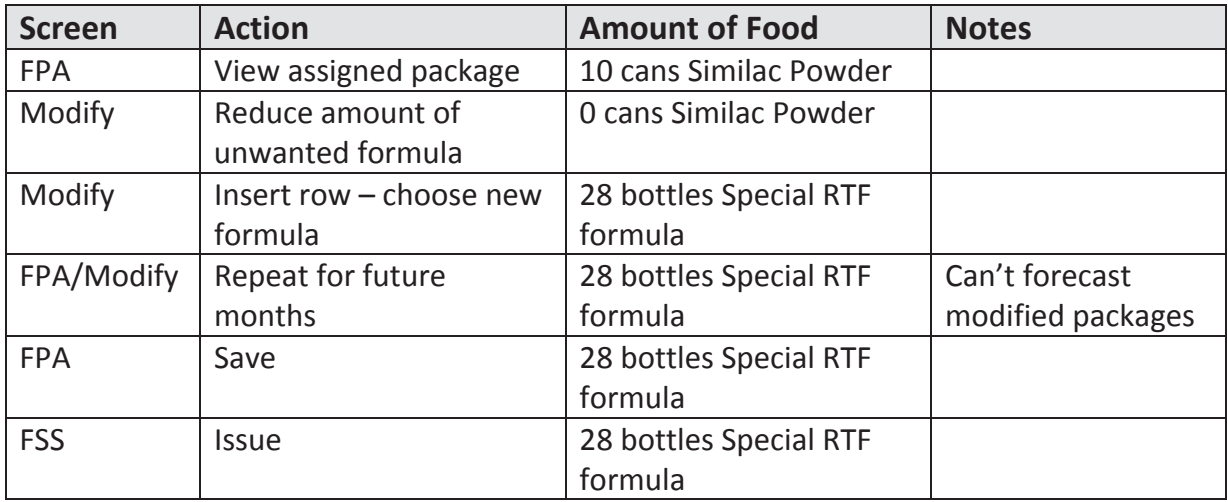

## Example of Modifying a Food Package with Spent Benefits

Client was issued 4.5 gallons of milk and has spent 1 gallon. She has 3.5 gallons of milk remaining for the month. She now needs soy milk instead of cow's milk.

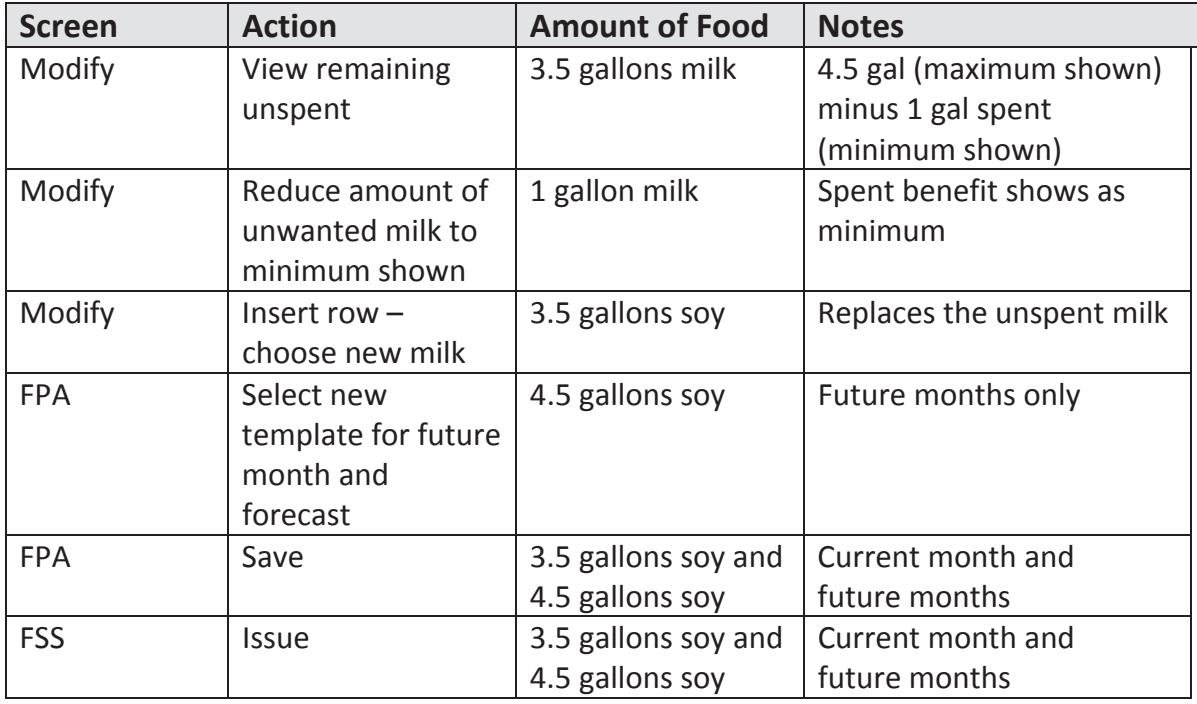

## **Replacement of Unavailable/Stolen Formula**

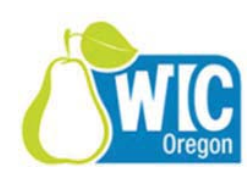

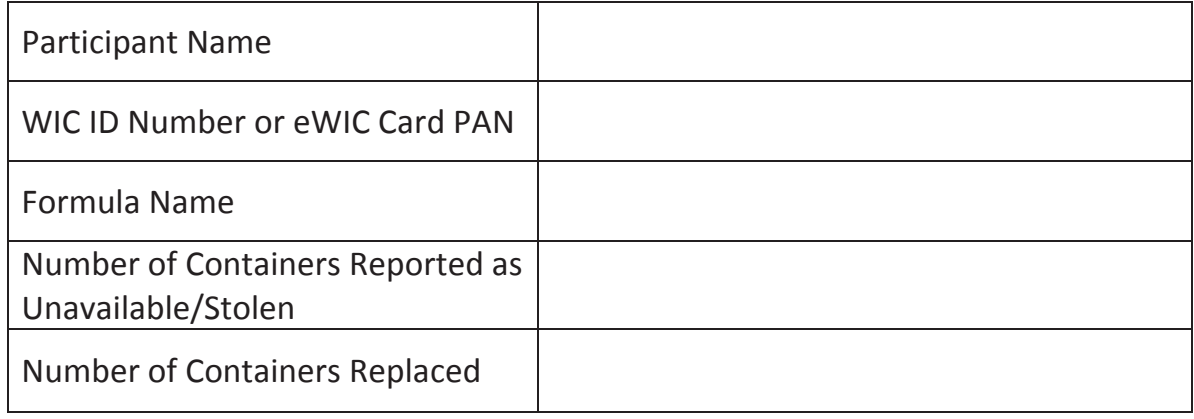

I am reporting the above formula has been stolen or cannot be safely retrieved. I understand that if the original formula is found that I must return the replacement formula to the WIC Program.

Signature of Participant or Guardian:

Date Signed:

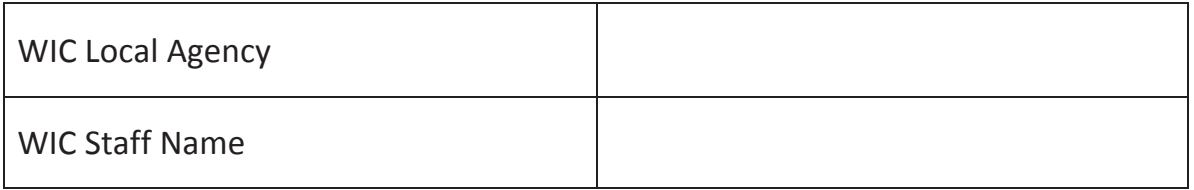

*57Ͳ912 (6/2015)*

# - **Job Aid: Termination Reasons and Benefit Issuance**

## **Chapter 3: Client Processes**

**Section 8: Other Client Processes Lesson: Terminations and Ineligibility** 

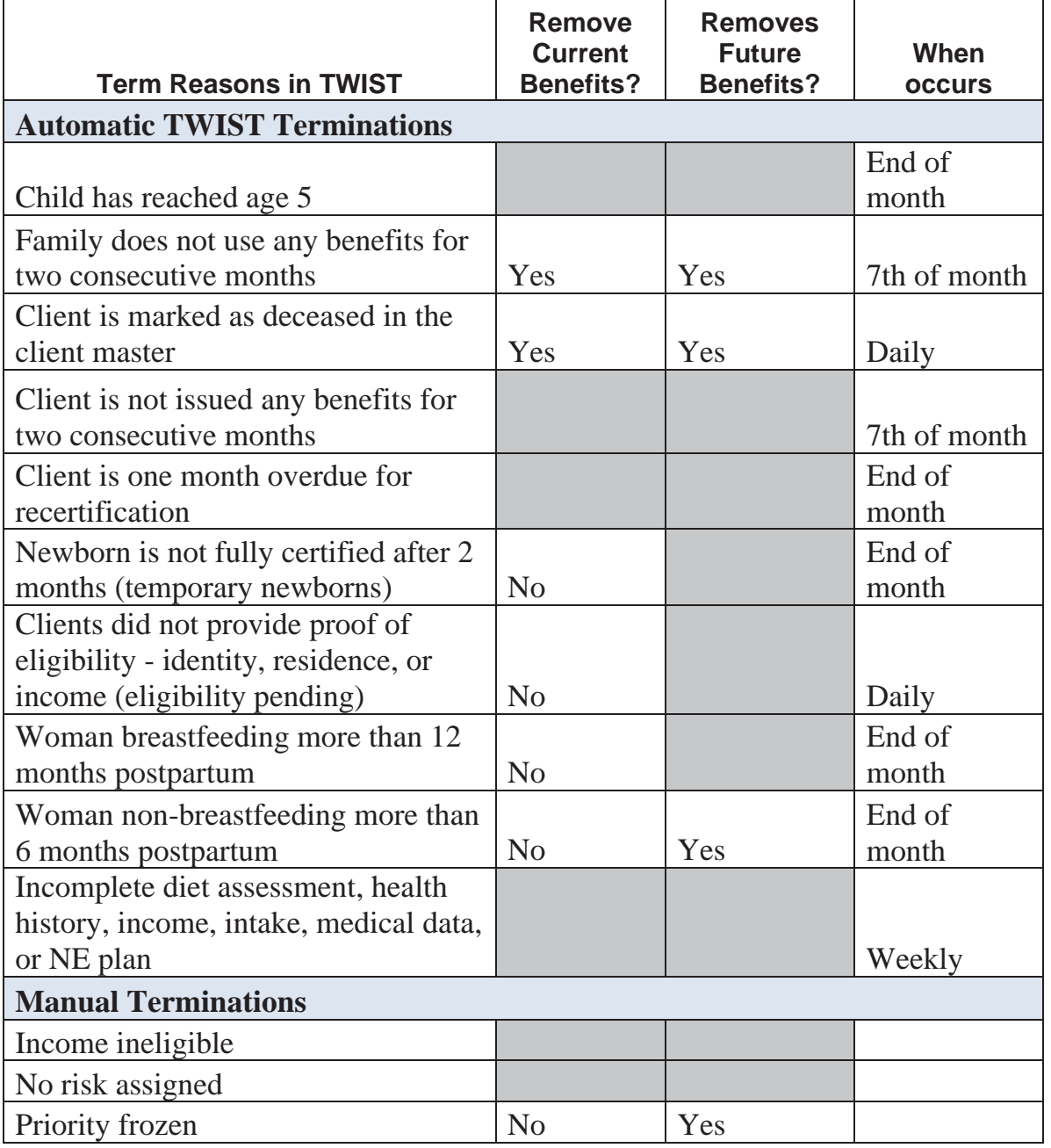

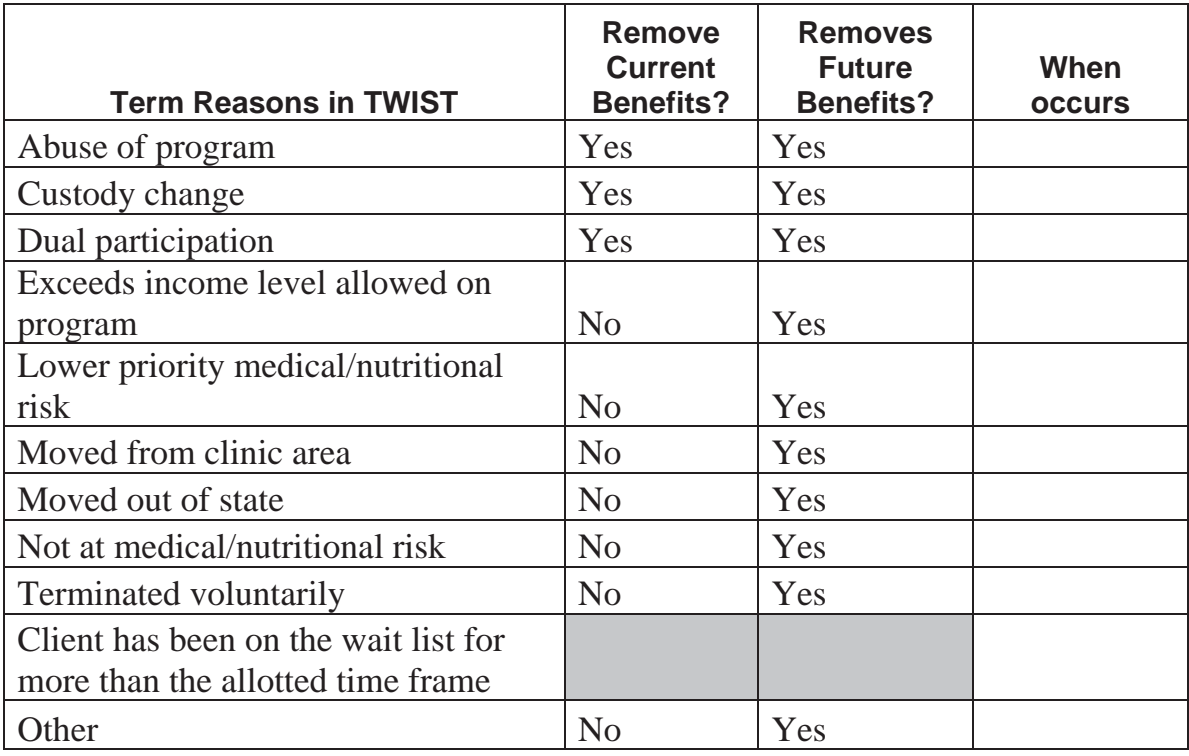

# **Job Aid What can happen over the phone?**

Determine what actions can happen over the phone, which WIC staff can do it, and what documentation will be required. Staff will need to determine if the caller is authorized to request these actions by requesting the appropriate security data from the caller. The security data in TWIST may include WIC ID number, child's name and DOB, cardholder DOB/zip, or other reasonable combination of data matched to what is found in TWIST.

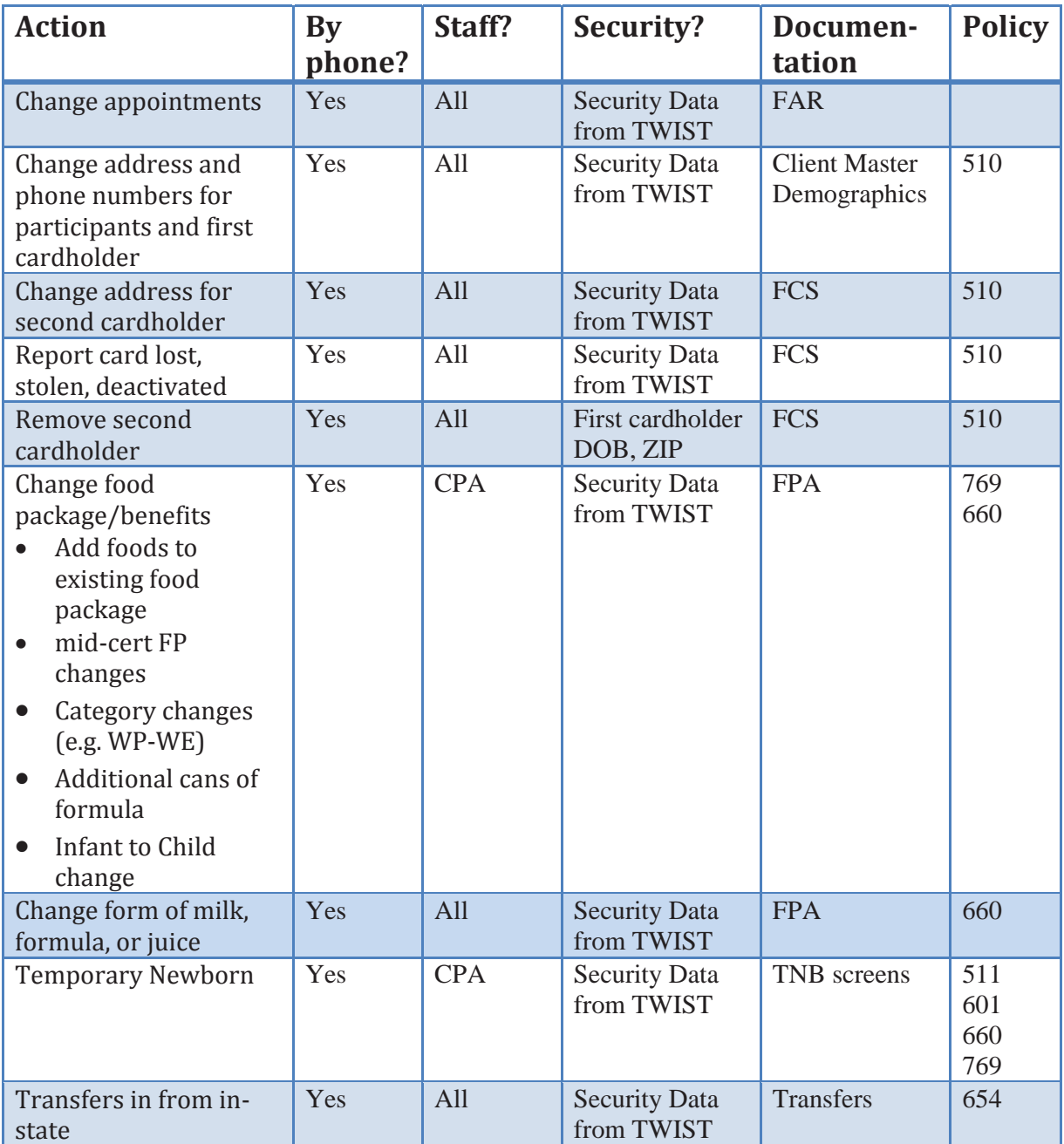

# **Job Aid What can happen over the phone?**

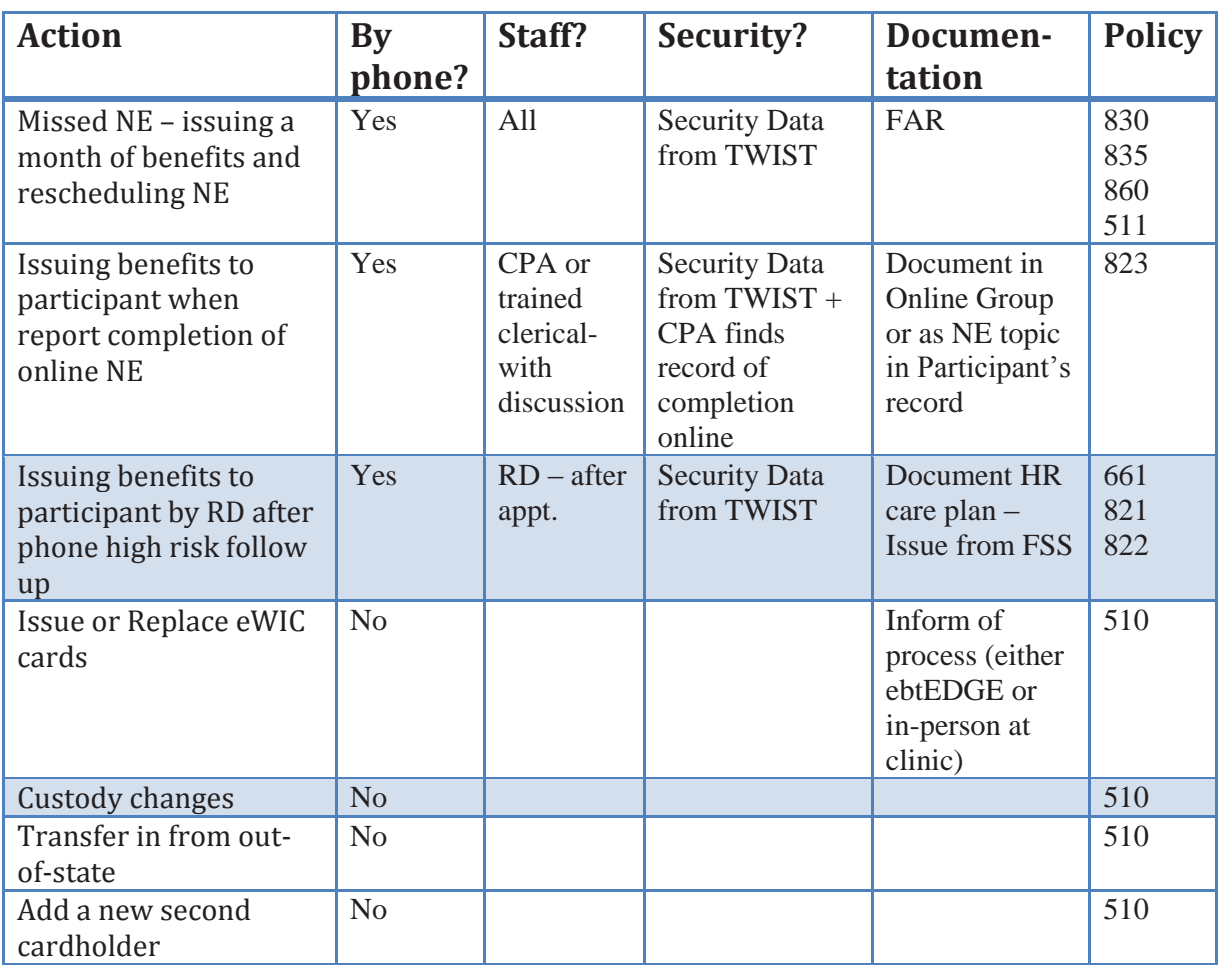

## - **Job Aid: Missed Nutrition Education Appointments and Nutrition Education Refusal**

## **Chapter 3: Client Processes Section 9: Second Nutrition Education Contact Lesson: Nutrition Education Refusal**

## **Policy Summary 835: Nutrition Education: Attendance and Refusal**

Participants shall not be denied food benefits for failure to attend or participate in nutrition education activities.

Follow these steps when a participant is unable to attend their scheduled nutrition education:

- 1. Try to reschedule the participant for another nutrition education appointment within the same month and issue food benefits at that appointment.
- 2. If it is not possible to reschedule the participant within the same month, allow the participant or caretaker to be issued one month of food benefits and reschedule the participant for their second NE activity the following month. Continue their normal frequency of issuing food benefits when they attend the NE activity.
- 3. If the participant refuses any  $2<sup>nd</sup>$  nutrition education offered during the initial or subsequent certifications, they must contact the clinic the month their food benefits end to be issued additional benefits. Document NE refusal in the participant's record in TWIST.

## **Documentation for Nutrition Education (NE) Offerings, Refusals, Reschedules and No Shows**

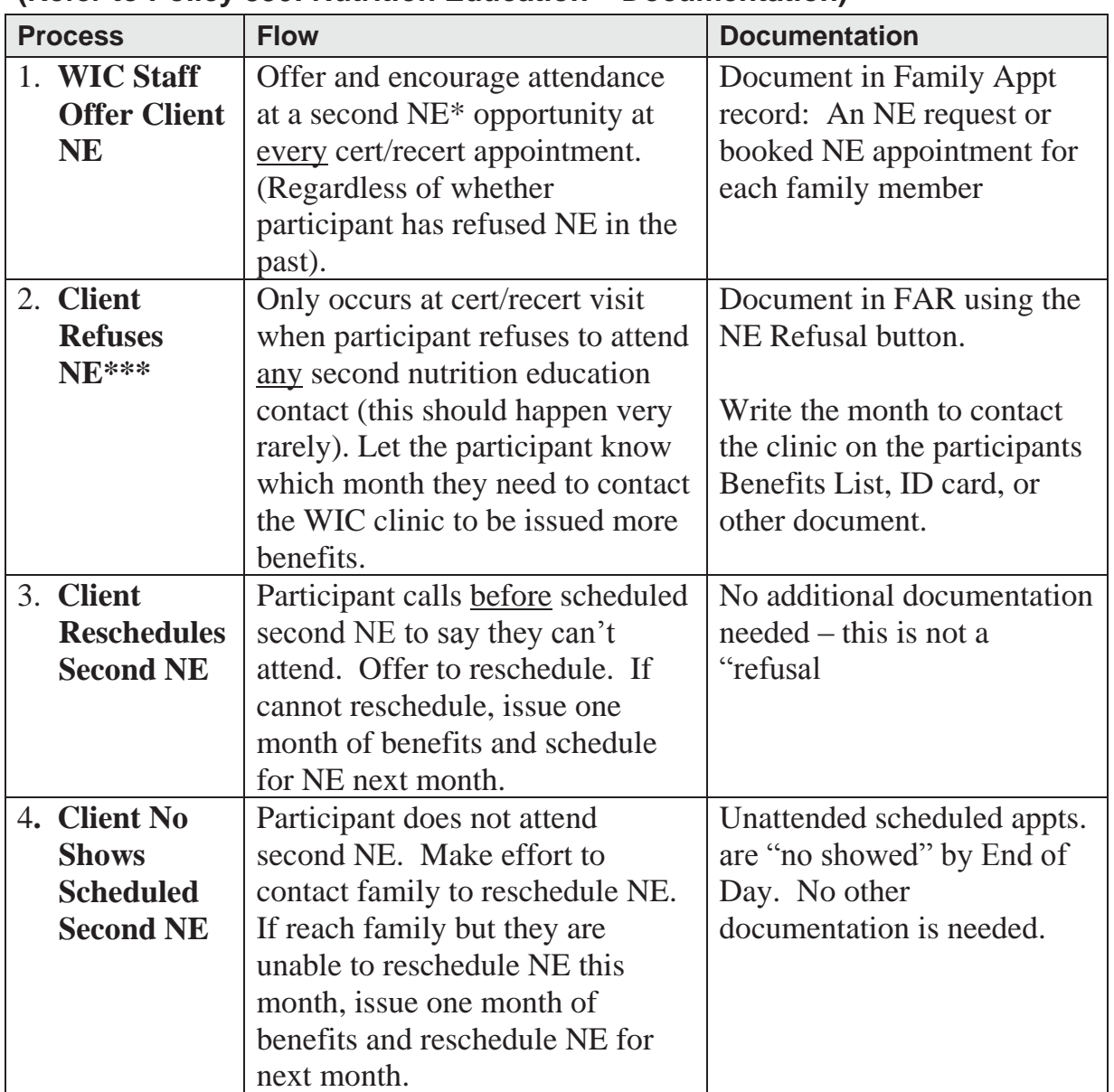

## **(Refer to Policy 830: Nutrition Education – Documentation)**

\*Second Nutrition Education Contacts may include the following appointment types: F1, F2, F3, FD, IE, MI, MW, GE.

\*\* PU ("Benefit Pick-up") appointments do not qualify as second NE contacts. \*\*\*In this scenario, a participant may receive up to 3 months of benefits.

♫ NOTE: NE Refusal documentation can be viewed on the Family Appointment Record by selecting client and clicking on the "**NE Refusal**" button. Documentation of refusal will remain in the system unless or until user chooses to remove it.

## **Job Aid Assigning Dry and Evaporated Cow** and Goat Milk

For both cow and goat, dry and evaporated milk, the size of the container is **not** printed on the receipt or the Food List or when Customer Service is contacted.

In addition, only one size of container can be used when purchasing these products. For dry cow milk, it is the 25.6 oz. pouch or box. For evaporated cow milk, it is the 12 oz. can. Meyenberg goat milk is the only authorized brand, and both evaporated and powdered goat milk are packaged in a 12 oz. can.

The WIC Benefits List does have the container size, so it will be important to give the participant their WIC Benefits List and point out the container size they must use to purchase these products with WIC.

When a participant prefers dry or evaporated milk, consider the reconstitution amounts of the box or can when issuing.

Quantity Unit Food Item Description

01 CTR Non fat dry milk 25.6 oz 24 CAN Evaporated fat free milk 12 oz. 16 CAN Evaporated whole milk 12 oz. 28 CAN Evap whole goat milk 12 oz. 04 CAN Powdered whole goat milk 12 oz. 07 CAN Powdered nonfat goat milk 12 oz.

**WIC Benefits List** 

## **Dry Milk**

For cow milk, the only dry milk option available is a 25.6 oz. pouch or box of nonfat dry milk. The powdered goat milk option is a 12 oz. can. When mixed with water as directed on the container, each will make:

- $\bullet$  25.6 oz. container of dry cow milk = 2 gallons milk
- 12 oz. can of powdered goat milk  $= .75$  gallons milk

In order to assign the maximum milk benefit, most participants would be assigned a few quarts of liquid milk in addition to the dry milk.

### Example Receipt

Benefits Expire on XX-XX-20XX

01 CTR NONFAT DRY MILK 24 CAN EVAP FAT FREE MILK 16 CAN EVAPORATED WHOLE MILK 28 CAN EVAP WHOLE GOAT MILK 04 CAN PWD WHOLE GOAT MILK 07 CAN PWD NONFAT GOAT MILK

## **Evaporated milk**

Evaporated goat or cow milk is only available in a 12 oz. can.

One 12 oz. can of evaporated milk mixed with 12 oz. of water reconstitutes to 24 oz. or 3 cups of milk (.75 quart). We cannot assign in increments that are smaller than a quart, so when determining how many cans of evaporated milk to assign, consider issuing in increments of 4 cans. Every 4 cans of evaporated milk provides 3 quarts of milk.

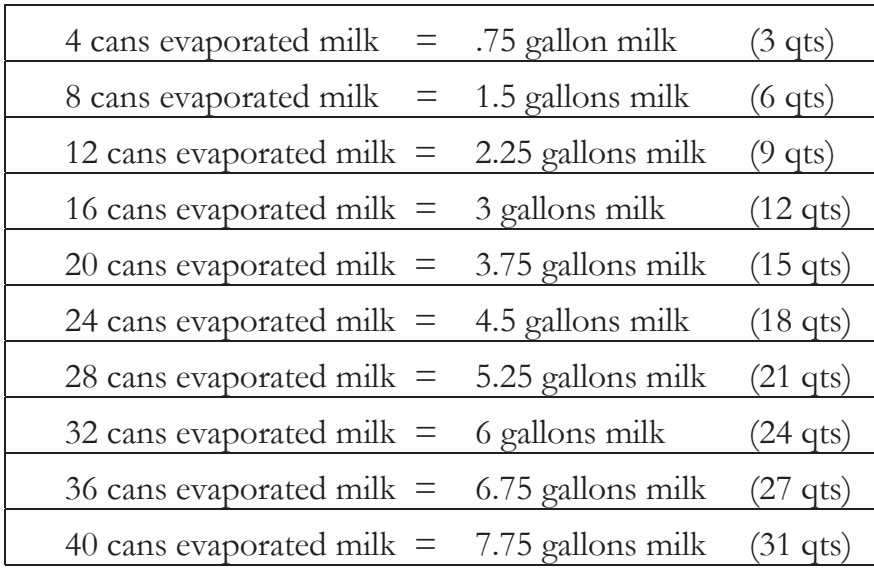

To reach the maximum milk benefit for the participant, it may be necessary to assign quarts of liquid milk, along with the evaporated milk.

# - **Job Aid: Postpartum or Breastfeeding Woman Reinstated to Pregnant**

## **Chapter 3: Client Processes Section 5: Food Packages**

When **any** postpartum participant tells you that she is pregnant, reinstate her for her new pregnancy, regardless of her current breastfeeding status.

- 1. On the *WIC Intake* screen, change her category to **Woman, Pregnant**. *\*\*This step MUST happen first for TWIST to correctly assign the food package.*
- 2. Click the *Change Transaction Type* button. When the *Category Change* popup appears, click **No**.
- 3. On the *Select Transaction Type* pop-up, select **Reinstate** and click **OK**.
- 4. Change category to **Woman, Pregnant** (again).
- 5. Enter *EDD*.
- 6. Save.
- 7. Complete the *Income Eligibility* screen.
- 8. Save.
- 9. Fastpath to *Certification, Woman*.
- 10.Complete the *Certification* as normal. \*\*NOTE: If the woman is **pregnant and continues to breastfeed**, skip to the next section.
- 11.Save the new food package.
- 12.On the Family Summary screen, issue the new benefits.

## **Pregnant and Breastfeeding - Assigning the Correct Food Package**

Only follow these steps to assign the correct food package to women who are "**Fully**" or "**Mostly**" breastfeeding (WE or WB) **and pregnant** and will receive a larger quantity of food. Women who are "**Some**" breastfeeding (WBN) **and pregnant** are assigned a pregnant woman food package and do not need the additional foods.

- 1. Follow steps 1-9 above.
	- a. Complete the certification.
	- b. Review weight gain grid as needed.
	- c. Review risks assigned.
	- d. Save the standard food package.
- 2. Return to the *Medical Data* screen and check the **Twins or more** box to allow the assignment of the larger food package.
- 3. Go to the *Health History* screen:
	- a. Remove **Risk 335** (Multiple Fetus Pregnancy) and
	- b. Correct any inappropriate weight gain risks assigned due to checking the "Twins" box.
	- c. Add **Risk 338** Pregnant Woman Currently Breastfeeding
	- d. Add **Risk 332** Closely Spaced Pregnancies
- 4. Go to the *Food Package Assignment* screen and change the food package to the maximum for woman pregnant with twins.
	- a. Only change the months until the breastfed baby turns one year old.
	- b. Use the Modify popup to adjust to 2 pounds of cheese and 5.25 gallons of milk.
	- c. In Module B, select template WPB-M.
- 5. Return to *Medical Data* screen and uncheck the **Twins** box.
- 6. Document in *Progress Notes* in both the woman's and the infant's chart.
	- a. In the woman's chart, indicate the month the infant will turn one year.
	- b. In the infant's chart, document that mom is pregnant and breastfeeding, so if baby changes to "Some" or "Non-Breastfeeding" the mom's food package will need to change.
- 7. Fast Path to the *Family Summary* screen and issue benefits.
- 8. Ask the mom to let you know if she stops breastfeeding.

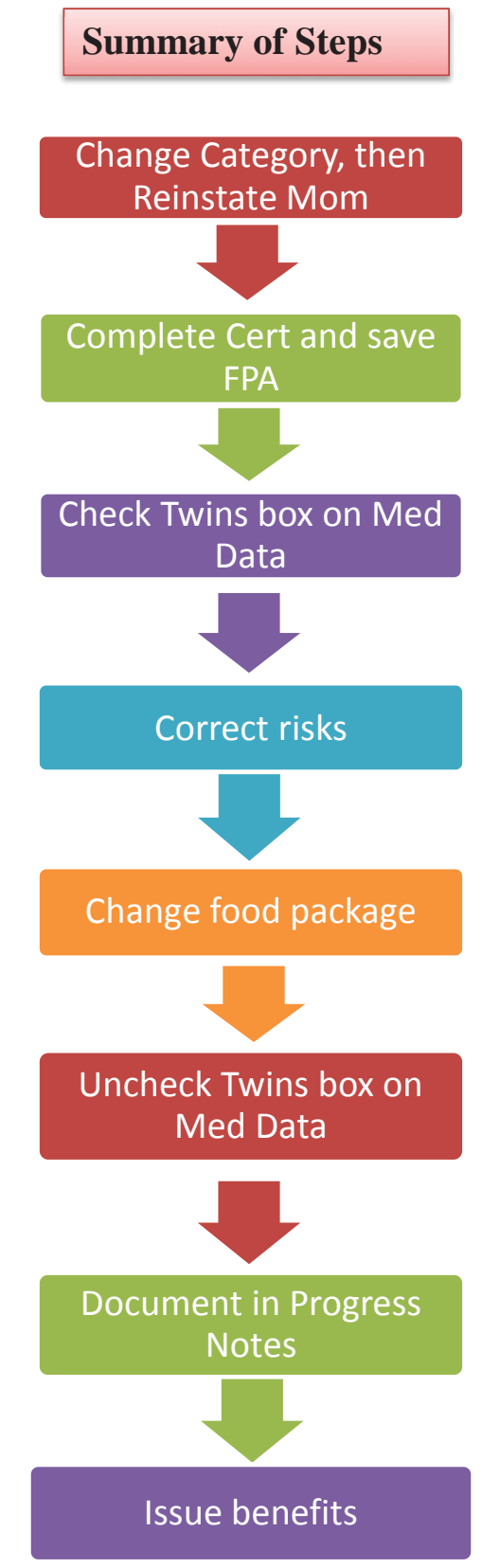

Women who are fully breastfeeding multiples receive a package that is 1.5 times the fully breastfeeding package. To provide the maximum food package, quantities will be averaged over two months for those foods whose packaging does not accommodate the 1.5 amount.

## *Women's Food Package Assignment Screen*

TWIST will automatically assign the food package with the larger amount of foods for the entire certification. The CPA must make modifications to three foods every other month in the certification.

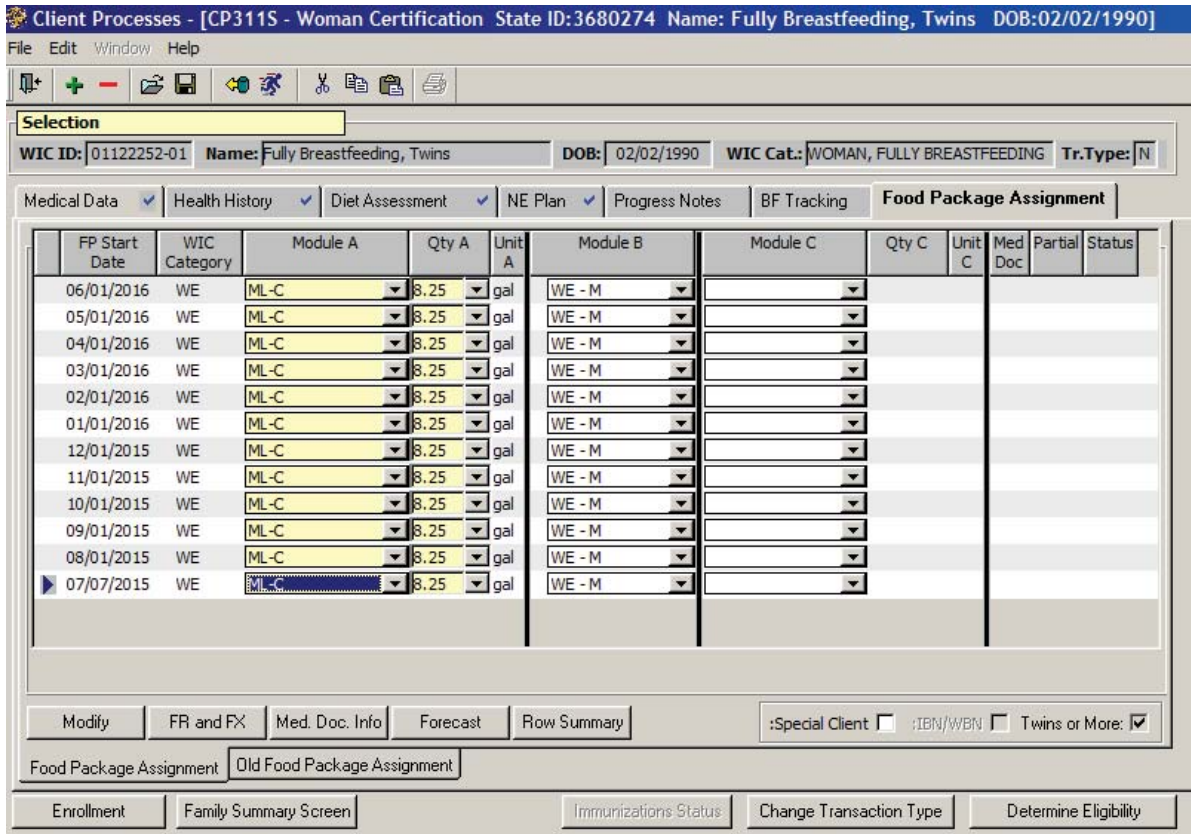

1. Click on the second row of the certification, then click on the Modify button.

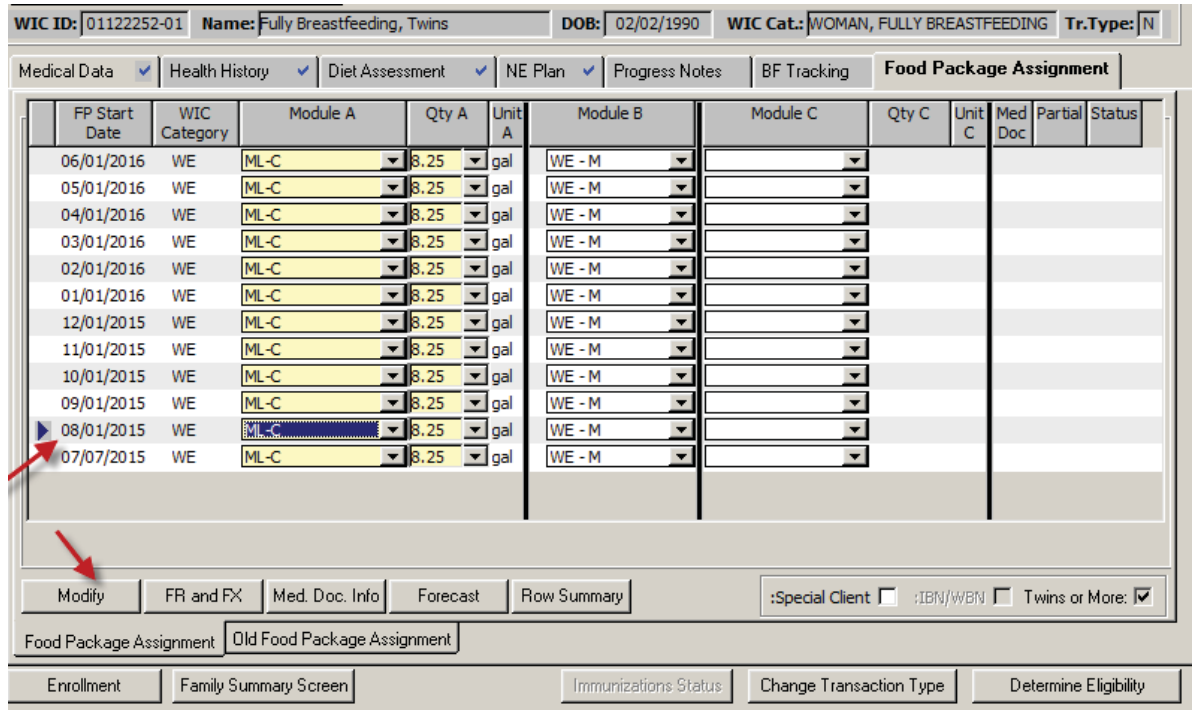

2. Make the following modifications to the food package: **Cheese**- decrease from 3 pounds to 2 pounds **Whole grains**- decrease from 32 ounces to 16 ounces **Juice**- decrease from 5 containers to to 4 containers

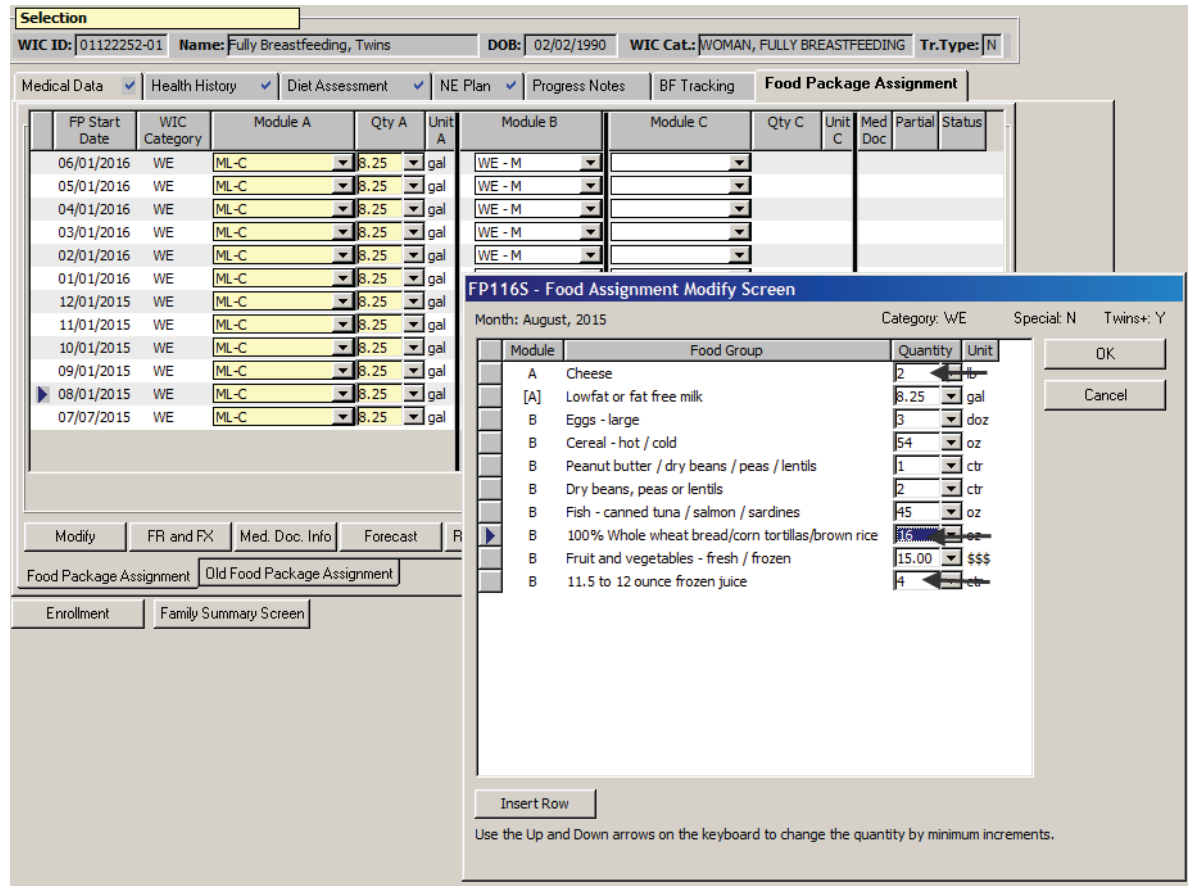

3. Repeat these changes for every other month of the certification.

*This page intentionally left blank.* 

# - **Job Aid: eWIC Issues and Solutions**

There are some issues in TWIST that are already known and do not need to be reported. This list of issues provides you with solutions, if needed.

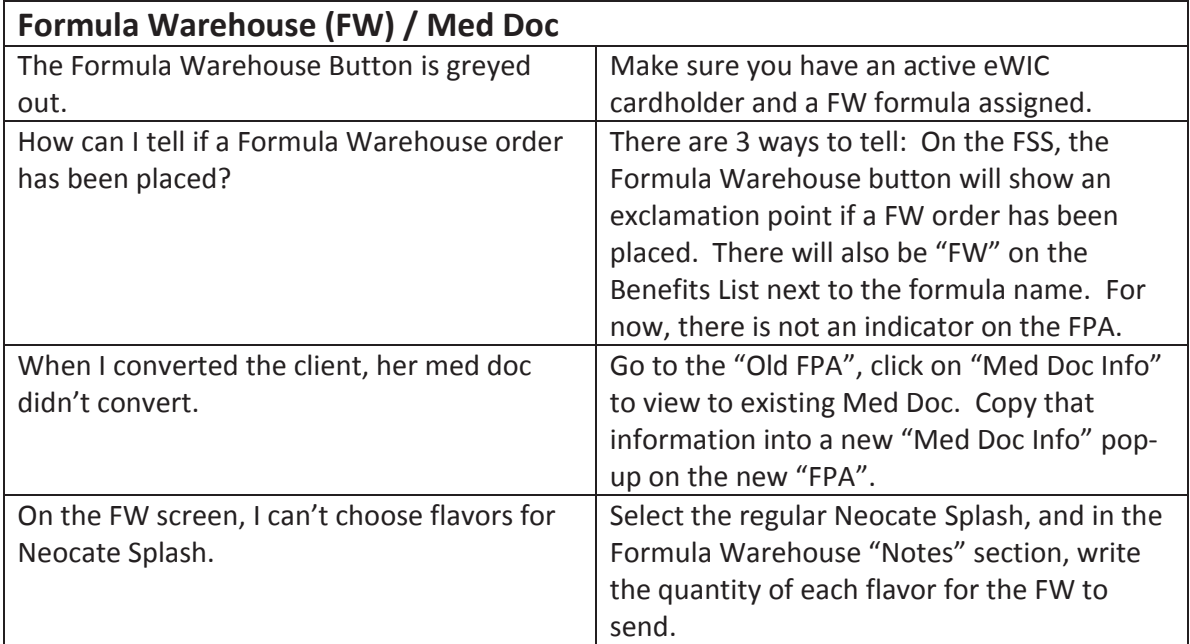

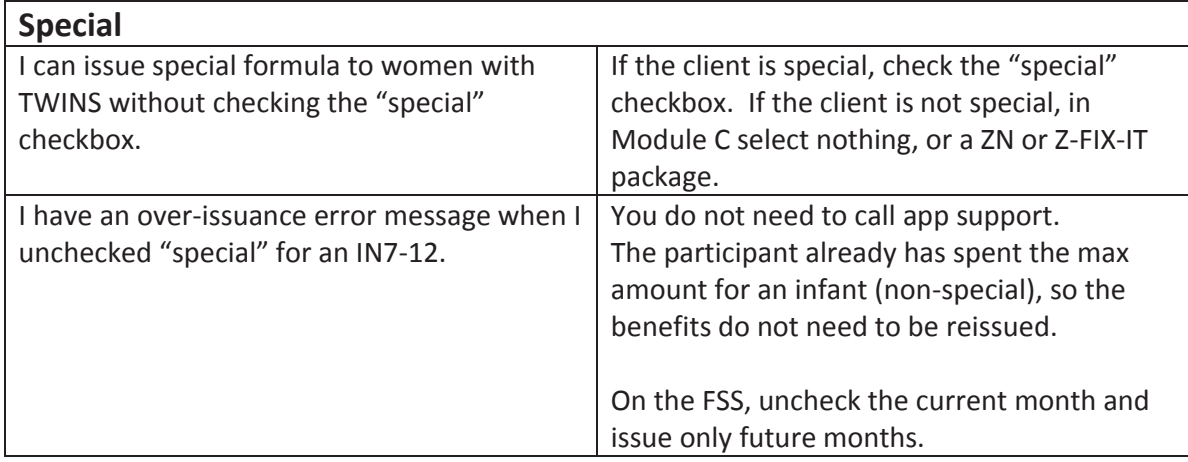

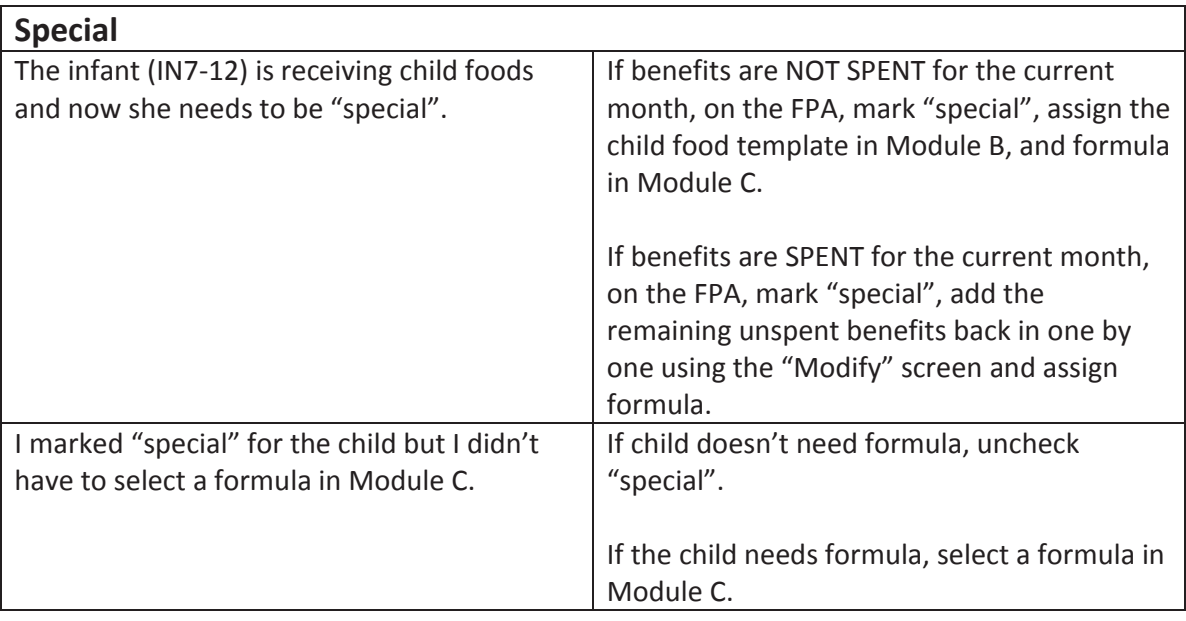

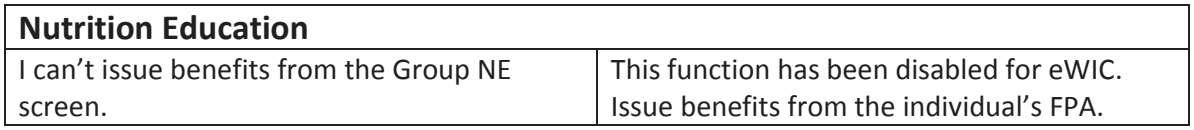

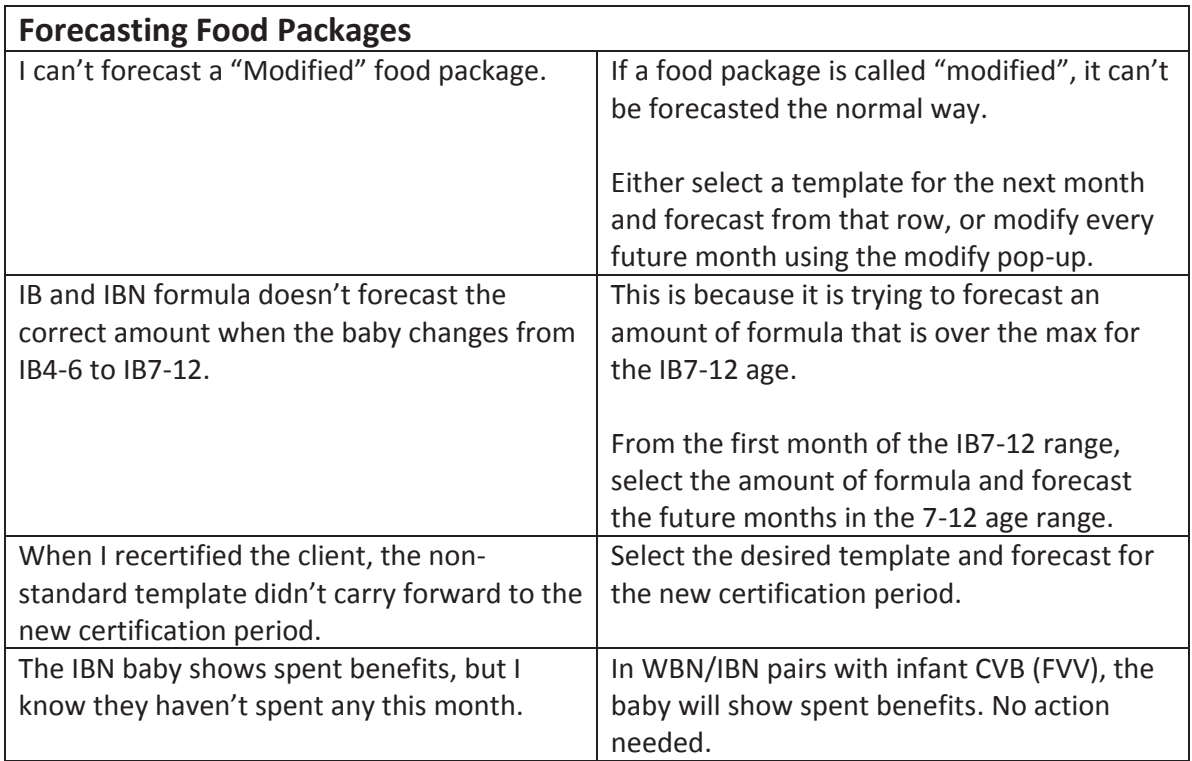

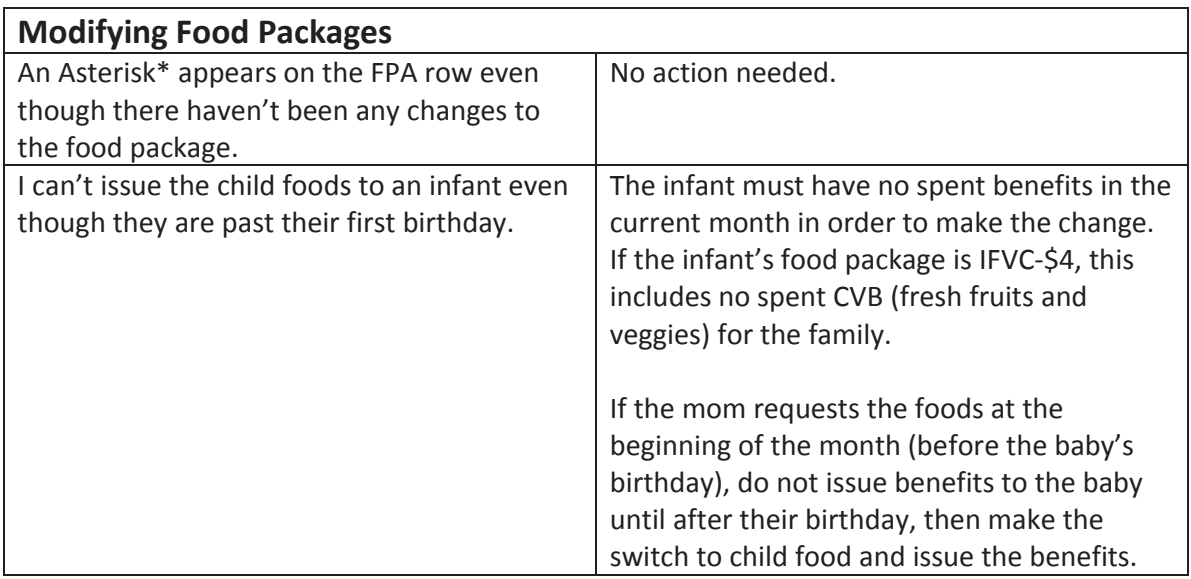

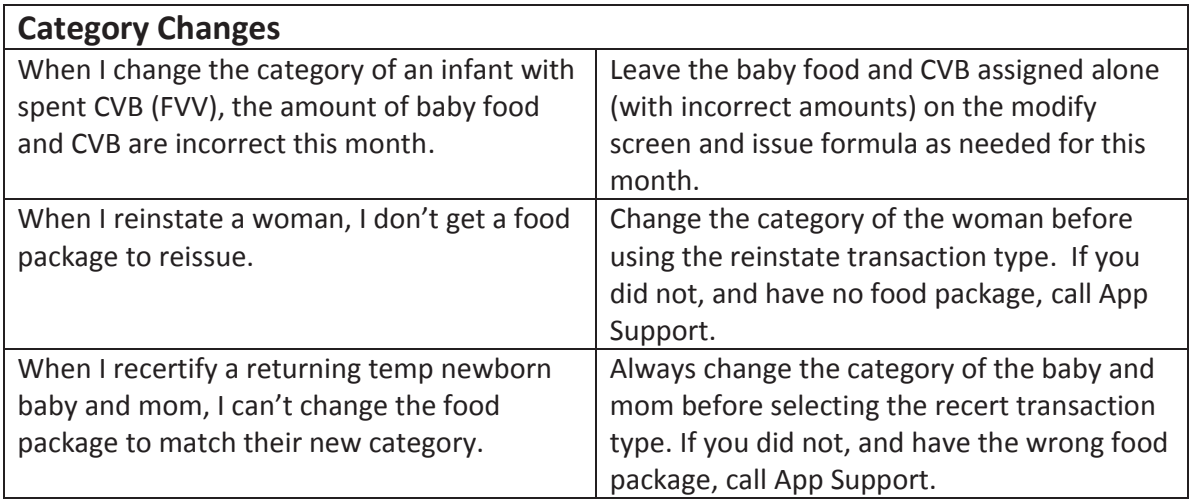

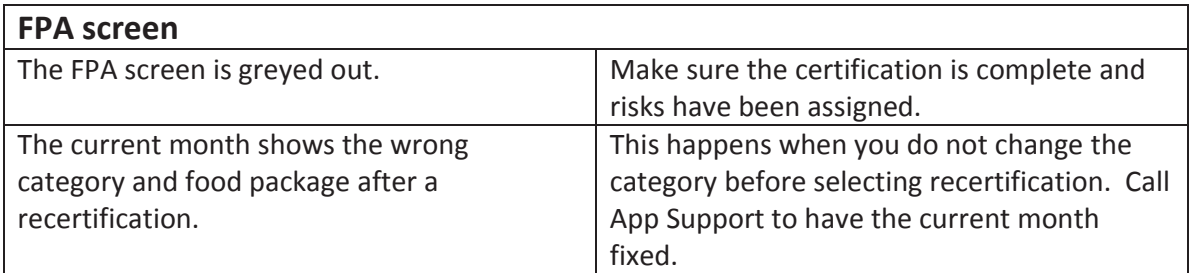

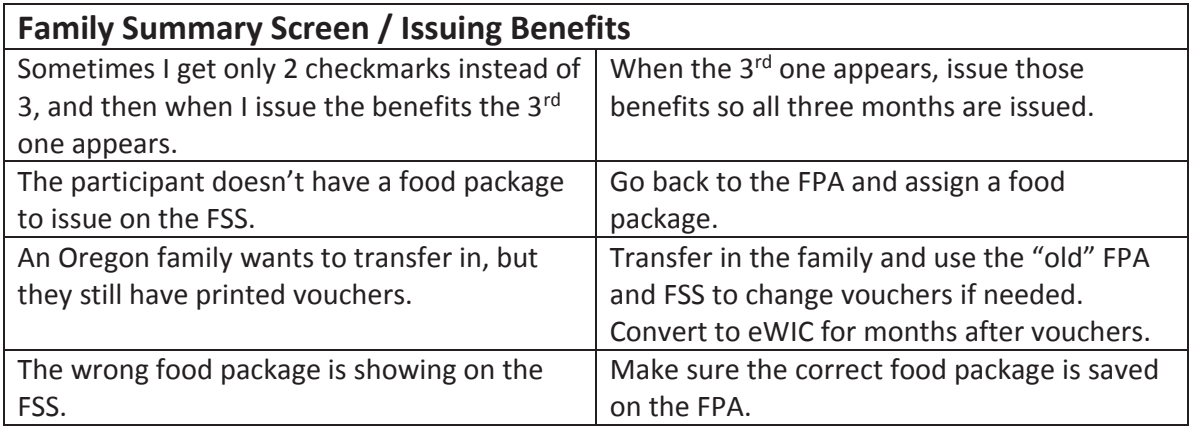

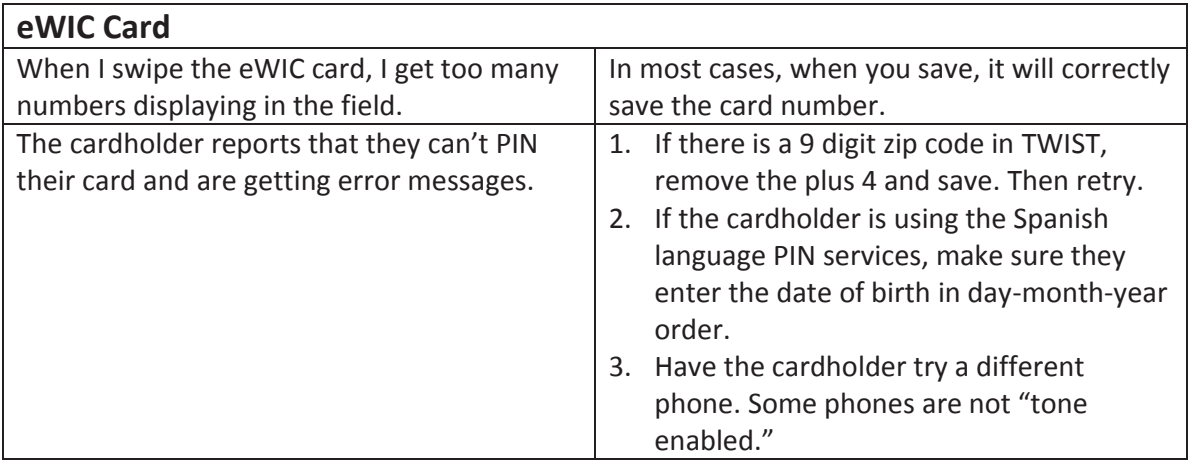

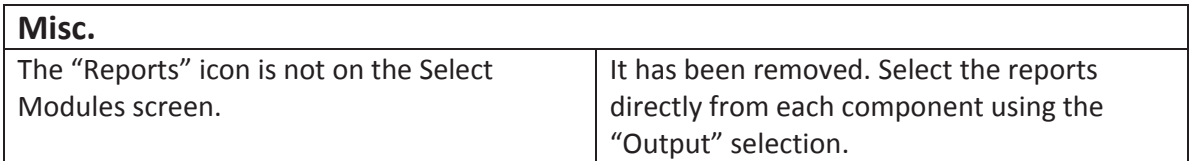

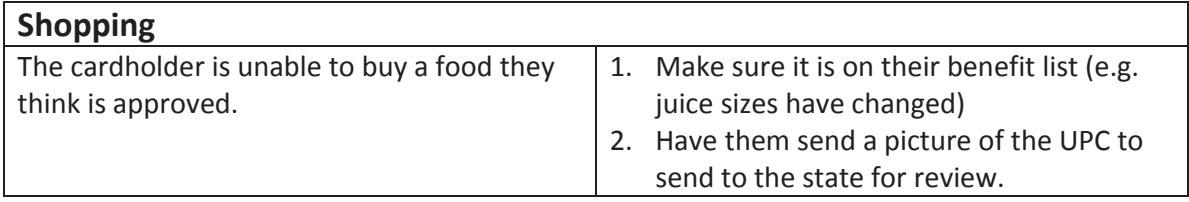